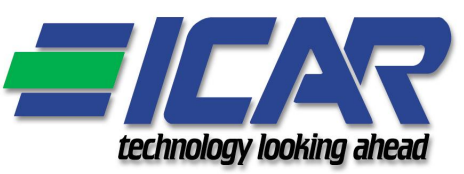

# AUTOMATIC POWER FACTOR CONTROLLER RPC 8BGA (Code A25060046411000)

**GB**) Operating manual (full version)

#### WARNING!

- Carefully read the manual before the installation or use.
- This equipment is to be installed by qualified personnel, complying to current standards, to avoid damages or safety hazards.
- Before any maintenance operation on the device, remove all the voltages from measuring and supply inputs and short-circuit the CT input terminals.
- Products illustrated herein are subject to alteration and changes without prior notice.
- Technical data and descriptions in the documentation are accurate, to the best of our knowledge, but no liabilities for errors, omissions or contingencies arising there from are accepted.
- A circuit breaker must be included in the electrical installation of the building. It must be installed close by the equipment and within easy reach of the operator.
- It must be marked as the disconnecting device of the equipment: IEC /EN 61010-1 § 6.11.2.1.

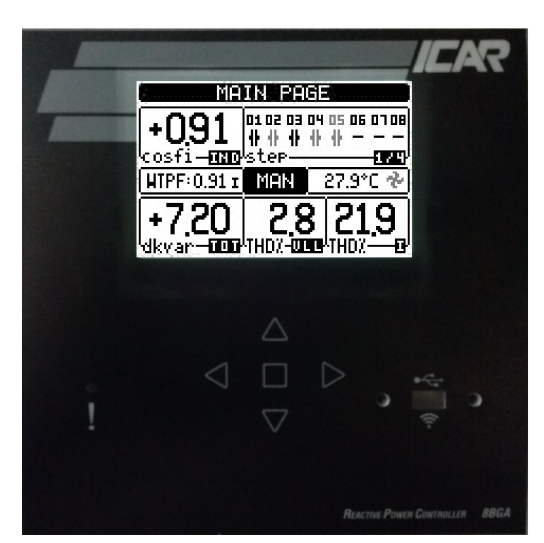

#### **Index**

- 1. Introduction 2. Description 3. Front keyboard 4. Front LEDs 4.1. Alarm LED (red) 5. Operating modes 5.1. Manual mode (MAN) 5.2. Automatic mode (AUT) 5.3. TEST Mode 6. Main menu 7. Password access 8. Display page navigation 9. Target power factor set-up 10. Harmonic analysis page 11. Waveform page 12. Expandability 12.1. Additional resources 12.1.1. Communication 13. Inputs, outputs, internal variables, counters, analog inputs 14. Limit thresholds (LIMx) 14.1. Min function 14.2. Max function 14.3. Max+Min function
- 15. Remote-controlled variables (REMx)

 $\epsilon$ 

- 16. User Alarms (UAx)
- 17. Master-Slave configuration
- 18. IR programming port
- 19. Parameter setting (setup) with PC
- 20. Parameter setting (setup) from front panel
- 21. Parameter table
- 22. Alarms
- 22.1. Alarm description
- 22.2. Alarm properties
- 22.3. Alarm properties table
- 24. Input function table
- 
- 25. Output function table
- 26. Measure table for Limits / analog outputs
- 27. Commands menu
- 28. Installation
- 29. A20 alarm reset procedure
- 30. Ventilation system test

## 1. Introduction

The 8BGA automatic power factor controller unit has been designed to offer state-of-the-art functions for power factor compensation applications. Built with dedicated components and extremely compact, 8BGA combines the modern design of the front panel with practical installation and the possibility of expansion from the rear, where the modules with additional functions can be slotted. The LCD screen provides a clear and intuitive user interface.

#### 2. Description

- Automatic power factor controller with 8 built-in relays for control/command of the capacitors banks, expandable to 16 relays.
- 128x80 pixel, backlit LCD screen with 4 grey levels.
- 5 navigation keys for function and settings.
- Red LED indicate alarm or abnormal status.
- 10-language text for measurements, settings and messages.
- Expansion bus with 4 slots for expansion modules:
	- o RS232, RS485, USB, Ethernet, Profibus, GSM/GPRS communications interface
	- o Additional digital I/O, static or relay outputs
	- o Additional analog I/O for PT100 temperature, current, voltage.
- Capability to operate with several units interconnected in Master / Slave mode:
- $\circ$  Maximum configuration: 1 Master + 8 slave.
- o Max 32 step total.
- o Max 16 step each unit.
- o Step can be paralleled.
- Advanced programmable I/O functions.
- Fully user-definable alarms.
- High accuracy TRMS measurement.
- 3-phase + neutral mains voltage reading inputs.
- 3-phase current reading inputs.
- Front optical programming interface: galvanically isolated, high speed, waterproof, USB and WiFi compatible.
- Calendar-clock with energy reserve.
- Memorization of last 250 events.

#### 3. Front keyboard

 $Key \Box$  - Used to call up the main menu and to confirm a choice.

- ▲ and ▼ keys Used to scroll through the display pages or to select the list of options in a menu.
- ◄ key Used to decrease a setting / selection or to exit a menu.
- ► key Used to scroll through any sub-pages, or to increase a setting.

#### 4. Front LEDs

4.1. Alarm LED (red) – Flashing, indicates an active alarm.

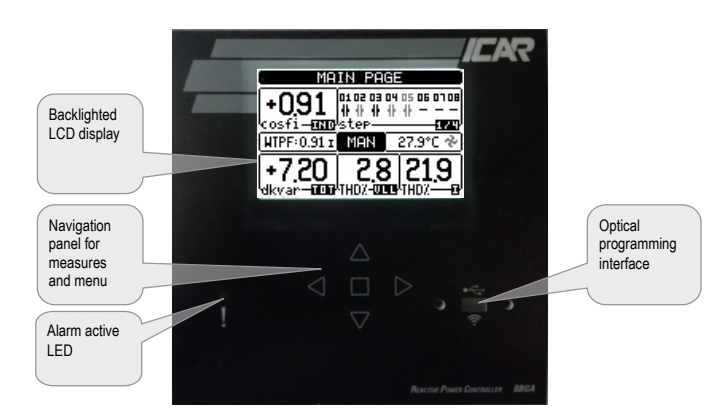

#### 5. Operating modes

The currently selected mode is displayed in reverse at the center of the home page. There are three possible operating modes, listed below:

## 5.1. Manual mode (MAN)

- When the unit is brand new and has never been programmed, it automatically enters in MAN mode.
- When the unit is in manual mode, you can select one of the steps and manually connect or disconnect it, after necessary regulator parameters set-up
- From the home page, press ►. The step No. 1 is highlighted by a box. To select the step you want, press the ◀ and ►.
- Press ▲ or ▼ to enter to disconnect the selected step.
- If the number above step is light gray, it means that the step is not available because its reconnection time is not yet exhausted. In this case, sending a command to close the step number will flash to indicate that the operation has been confirmed and will be conducted as soon as possible.
- The manual configuration of steps is maintained even in the absence of supply voltage. When the power returns, the original state of the steps is restored.

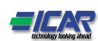

#### 5.2. Automatic mode (AUT)

- In automatic mode, the controller calculates the optimum configuration of capacitor steps in order to reach the set cos  $\varphi$ .
- The selection criteria takes into account many variables such as: the power of each step, the number of operations, the total time of use, the reconnection time etc.
- The controller displays the imminent connection or disconnection of the steps with the flashing of their identification number (above). The flashing can last in cases in which the insertion of a step is not possible due to the reconnection time (discharge time of the capacitor).
- If the number above step is light gray, it means that the step is not available because its reconnection time is not yet expired. The device then waits for the end of the reconnection time.

#### 5.3. TEST Mode

- The activation and deactivation of the outputs is done as for the manual mode, but without considering the reconnection time.
- Once in programming and parameters are set, the unit will automatically exit the test mode.
- If you need to enter TEST mode use the appropriate command in the Command menu.

#### 6. Main menu

- The main menu is made up of a group of graphic icons (shortcuts) that allow rapid access to measurements and settings.
- Starting from normal viewing, press  $\Box$  key. The main menu screen is displayed.
- Press ▲ ▼ to rotate clockwise/counter clockwise to select the required function. The selected icon is highlighted and the central part of the display shows the description of the function.
- Press  $\Box$  to activate the selected function.
- If some functions are not available, the correspondent icon will be disabled, that is shown in a light grey colour.
- (A) [PI] [PI] etc. Shortcuts that allow jumping to the first page of that group. Starting from that page it is still possible to move forward-backward in the usual way.
- $\bigcirc$   $\mathbb{E}$  Switch the operation to manual or automatic mode.
- –Opens the password entry page, where it is possible to specify the numeric codes that unlock protected functions (parameter setting, commands menu).
- Access point to the setup menu for parameter programming. See dedicated chapter.
- Access point to the commands menu, where the authorised user can execute some clearing-restoring actions.

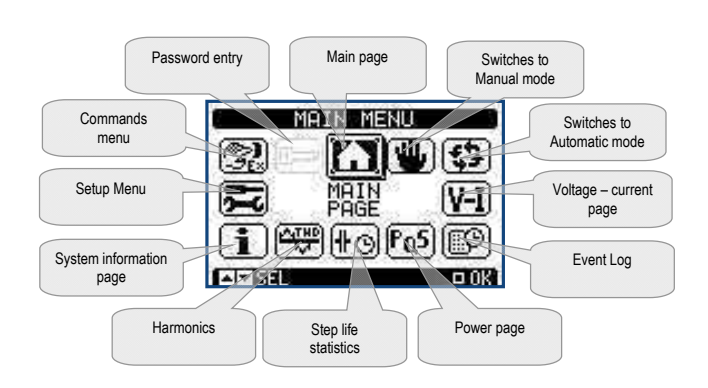

#### 7. Password access

- The password is used to enable or lock the access to setting menu (setup) and to commands menu.
- For brand-new devices (factory default), the password management is disabled and the access is free. If instead the passwords have been enabled and defined, then to get access, it is necessary to enter the password first, specifying the numeric code through the keypad.
- To enable password management and to define numeric codes, see setup menu *M15 Password*.
- There are two access levels, depending on the code entered:
	- User-Level access (Usr) Allows clearing of some recorded values and the editing of a restricted number of setup parameters.
	- Advanced access level (Adv) Same rights of the user access plus full settings editing-restoring.
- From normal viewing, press  $\square$  to recall main menu, select the password icon and press  $\square$ .(fig..1)
- The display shows the screen in picture (fig.2):
- Keys ▲ and ▼ change the selected digit (fig.3)
- $\bullet$  Keys  $\blacktriangleleft$  and  $\blacktriangleright$  move through the digits (fig.4)
- Enter all the digits of the numeric code, then move on the *key* icon.
- If the password code entered matches the *User access code (password:1000)* or the *Advanced access code (password:2000 Available value only if the controller is not installed on the ICAR cabinet)* , then the correspondent unlock message is shown.
- Once unlocked the password, the access rights last until:
	- o the device is powered off.
	- o the device is reset (after quitting the setup menu).
	- the timeout period of two minutes elapses without any keystroke.
- $\bullet$  To quit the password entry screen press  $\Box$  key.

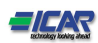

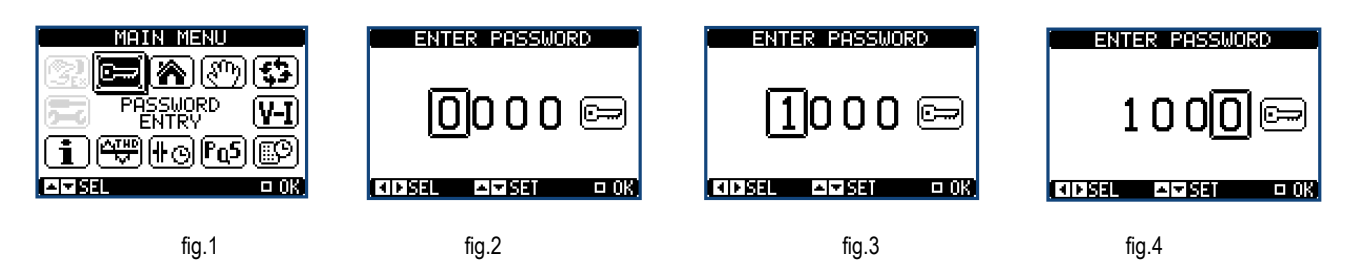

## 8. Display page navigation

- Keys ▲ and ▼ scroll through the measurements pages one by one. The title bar shows the current page.
- Some measurements may not be shown depending on the system programming and connections.
- Sub-pages, which can be opened with key ►, are also available on some pages (displaying voltages and currents in the form of bar graphs, for example).
- The user can specify which page and which sub-page the display should return to automatically when no keys have been pressed for a certain time.
- The system can also be programmed so the display remains were it was last.
- You can set this function in menu *M01 – Utility*.

#### Table of display pages

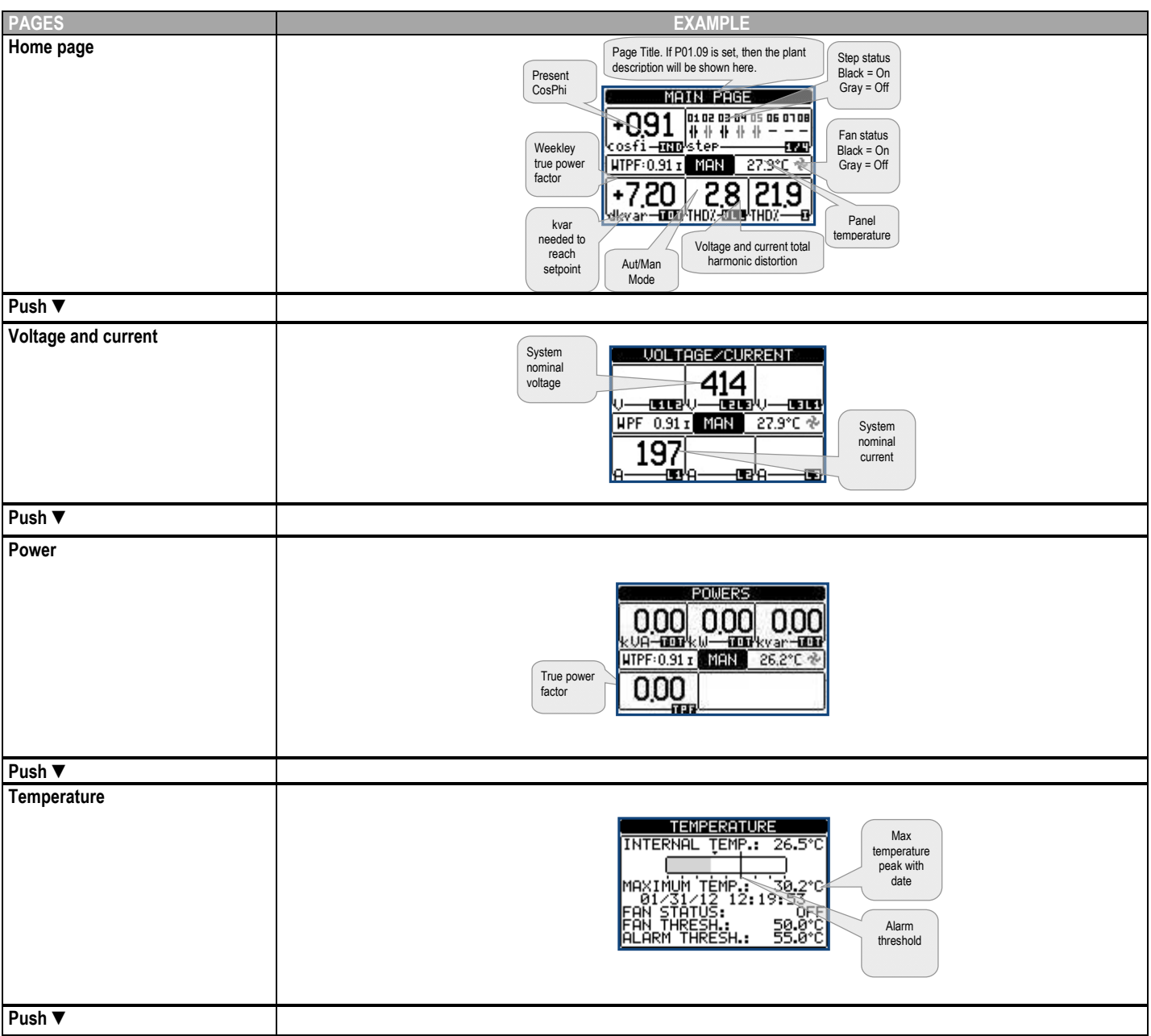

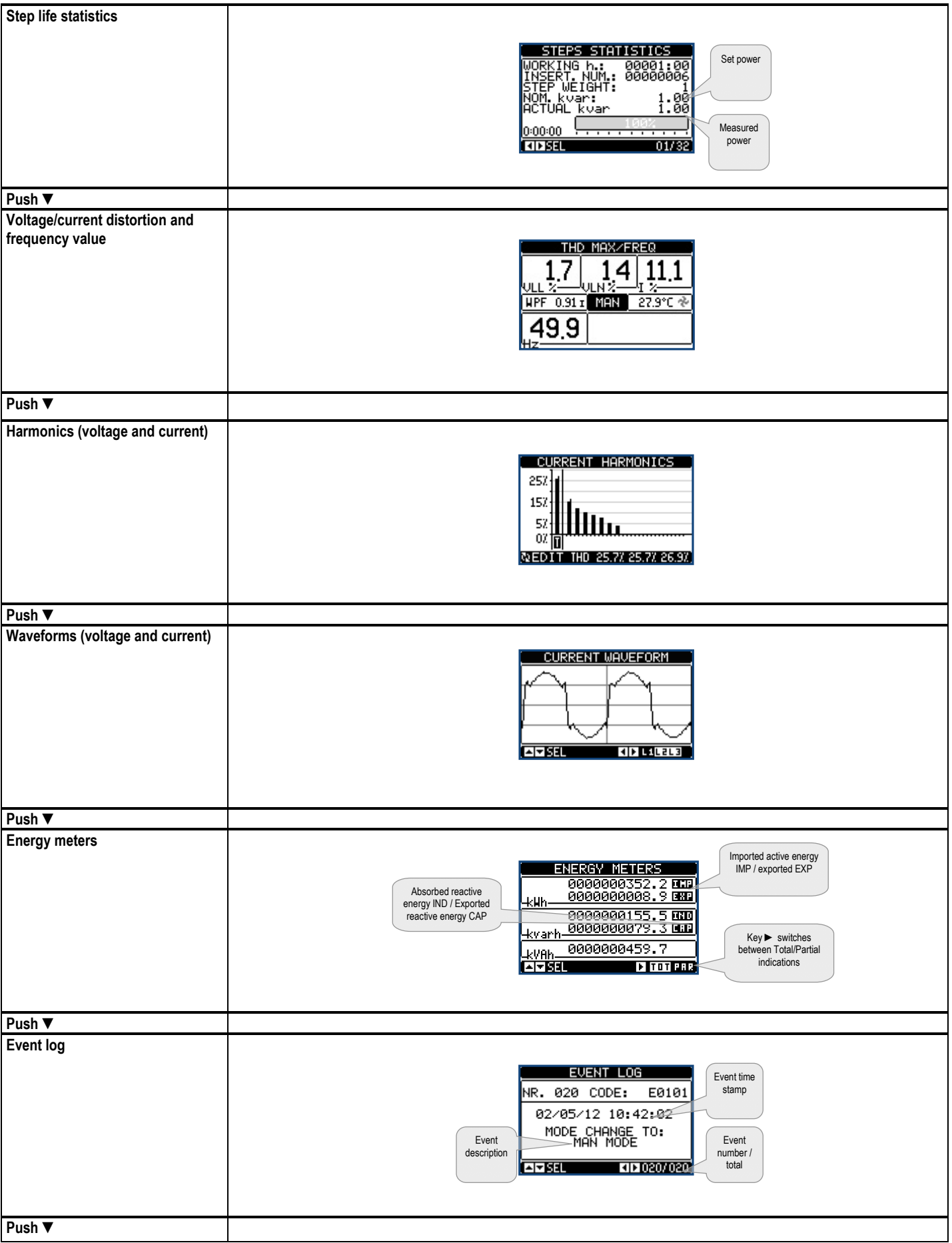

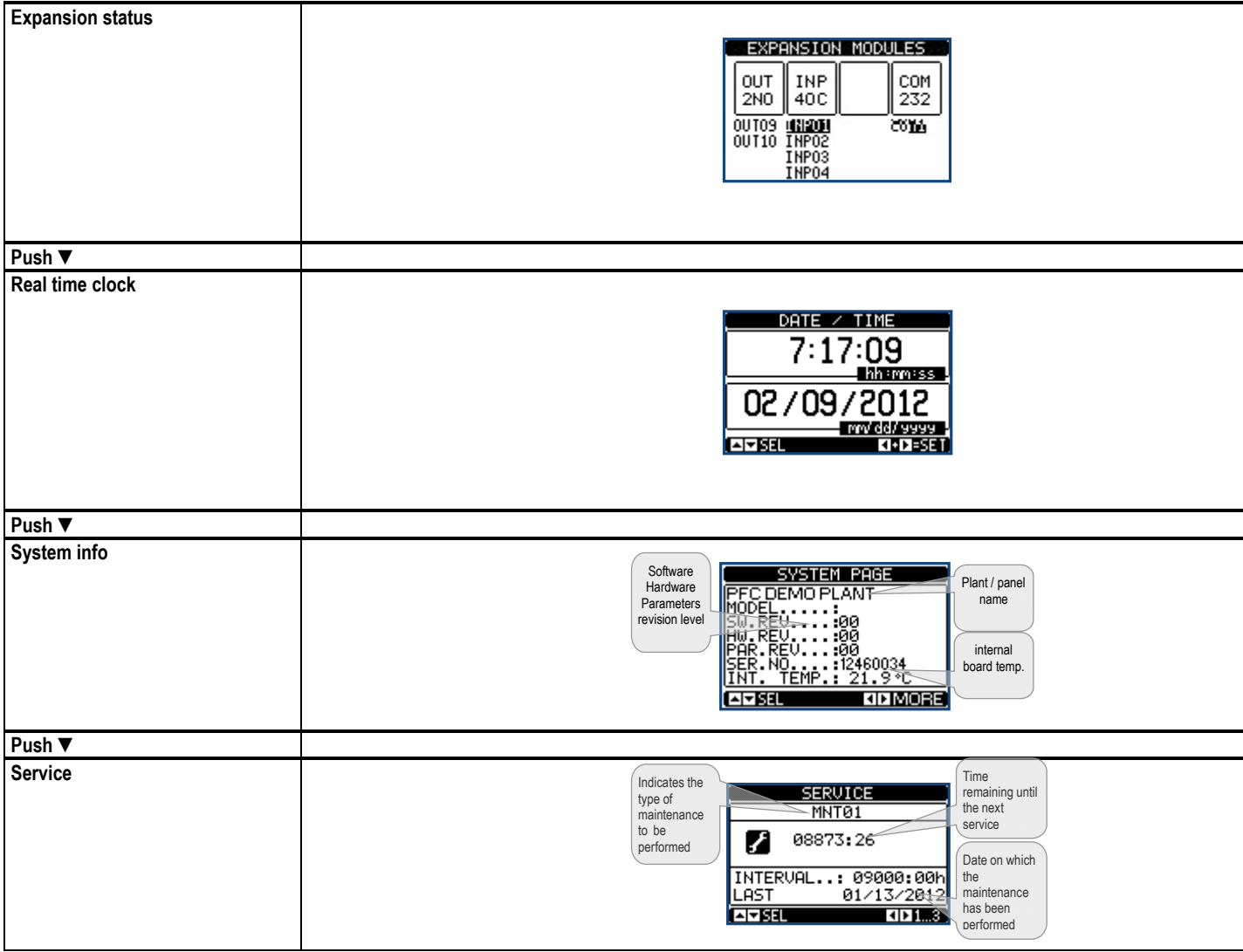

Note: Some of the pages listed above may not be displayed if the relevant function is disabled. For example, if the limit function is not programmed, the corresponding page won't be shown.

# 9. Target power factor set-up

To set the desired power factor from the main page

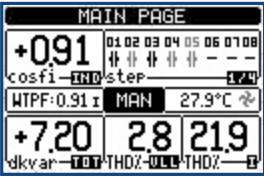

press twice the button  $\blacktriangle$  appears the page of the setting of desired power factor:

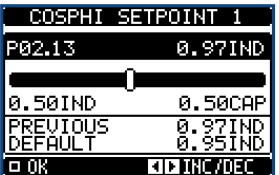

using the ◀ and ► buttons to increase or decrease the value of the desired power factor. To confirm press the □ button.

#### 10. Harmonic analysis page

• In the power factor controller it is possible to enable the calculation of the FFT harmonic analysis up to the 31st order of the following measurements:  $\blacksquare/\blacksquare/\blacksquare$ 

- o phase-to-phase voltages
- o phase-to-neutral voltages
- o currents
- For each of these measurements, there is a display page that graphically represents the harmonic content (spectrum) through a bar graph.
- Every column is related to one harmonic order, even and odd. The first column shows the total harmonic distortion (THD).
- Every histogram bar is then divided into three parts, one each phase L1,L2, L3.
- The value of the harmonic content is expressed as a percentage with respect to the fundamental (system frequency).
- It is possible to show the harmonic content in numeric format, selecting the required order through ◀and ►. The lower part of the screen will display a little arrow that points to the selected column, and the relative percentage value of the three phases.
- The vertical scale of the graph is automatically selected among four full-scale values, depending on the column with the highest value.

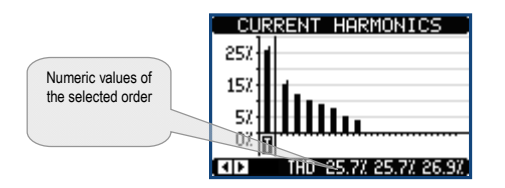

#### 11. Waveform page

- This page graphically views the waveform of the voltage and current signals read by the power factor controller.
- It is possible to see one phase at a time, selecting it with ◄ and ► key.
- The vertical scale (amplitude) is automatically scaled in order to fit the waveform on the screen in the best possible way.
- The horizontal axis (time) shows two consecutive periods referred to the fundamental frequency.
- The graph is automatically updated about every 1s.

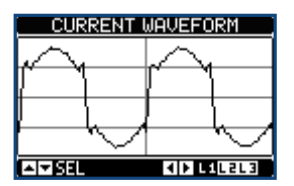

#### 12. Expandability

- Thanks to expansion bus, the 8BGA power factor controller can be expanded with the modules (see table 1).
- It is possible to connect a maximum of 4 modules at the same time.
- The supported modules can be grouped in the following categories:
- o additional steps
- o communication modules
- o digital I/O modules
- o Analog I/O modules.
- To insert an expansion module:
	- 1. remove the power supply to power factor relay
	- 2. remove the protecting cover of one of the expansion slots
	- 3. insert the upper hook of the module into the fixing hole on the top of the expansion slot
	- 4. rotate down the module body, inserting the connector on the bus
	- 5. push until the bottom clip snaps into its housing.

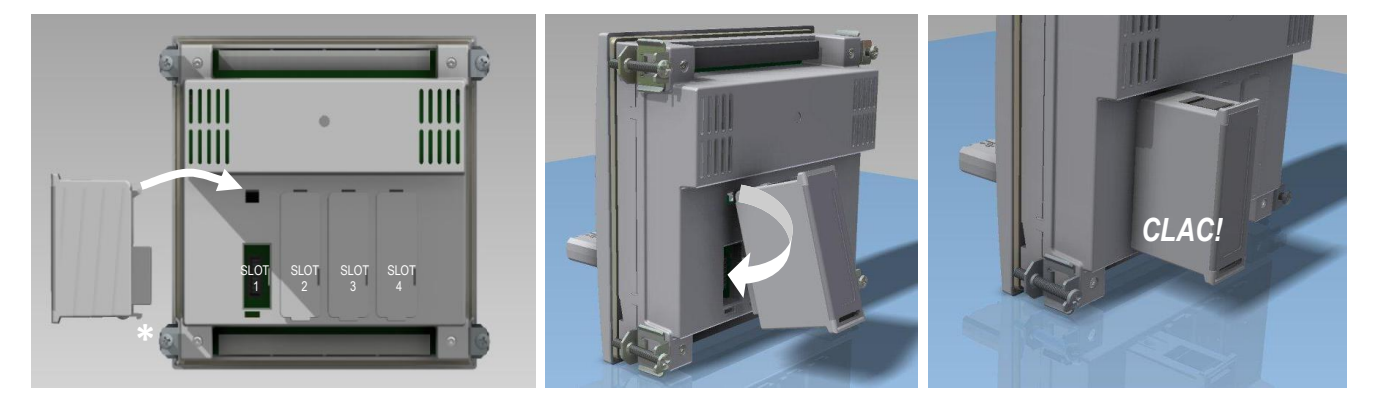

- When the 8BGA power factor controller is powered on, it automatically recognises the modules that have been mounted.
- If the system configuration has changed with respect to the last saved, (one module has been added or removed), the base unit asks the user to confirm the new configuration. In case of confirmation, the new configuration will be saved and will become effective, otherwise the mismatch will be shown at every subsequent power-on of the system.

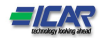

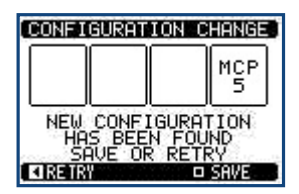

- The present system configuration is shown in the dedicated page of the display (expansion modules), where it is possible to see the number, the type and the status of the modules.
- The I/O numbering is shown under each module.
- The status (energised/de-energised) of every single I/O and communication channel is highlighted in reverse

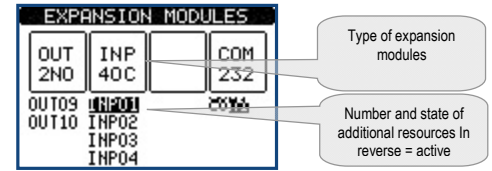

NOTE: Remove any dangerous voltage and repeat the operations from step 5 to step 2 in the opposite direction. Press in the point indicated by the \* in the picture in order to remove the module.

#### 12.1. Additional resources

- The expansion modules provide additional resources that can be used through the dedicated setup menus.
- The setup menus related to the expansions are always accessible, even if the expansion modules are not physically fitted.
- Since it is possible to add more than one module of the same typology (for instance two communication interfaces), the setup menus are multiple, identified by a sequential number.
- The following table indicates how many modules of each group can be mounted at the same time. The total number of modules must be less or equal than 4.

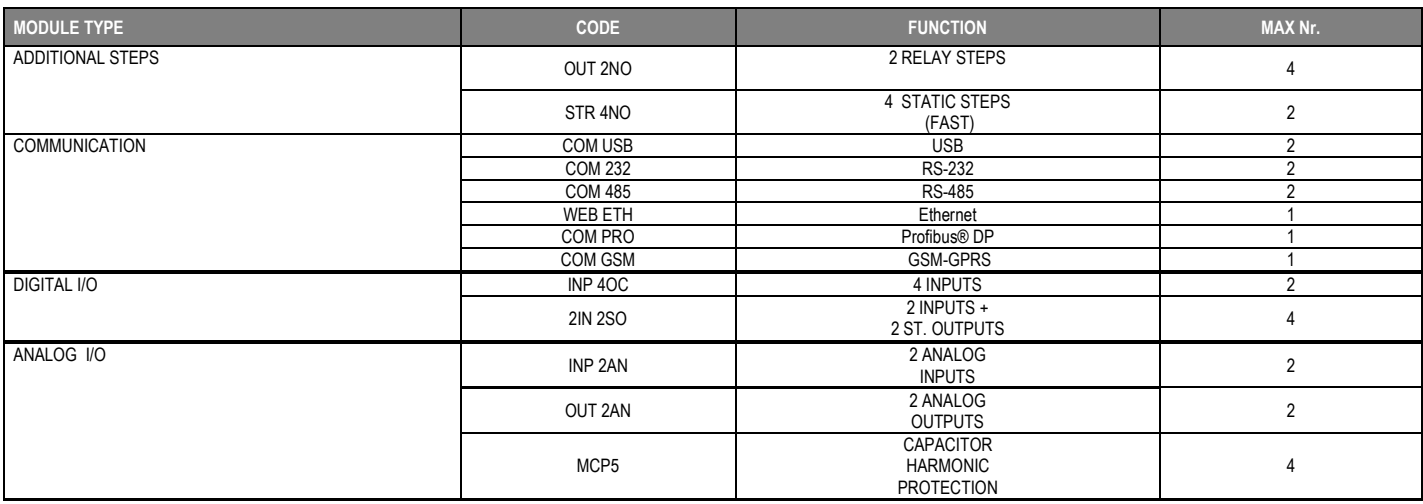

#### 12.1.1. Communication

- The 8BGA power factor controller supports a maximum of 2 communication modules, indicated as COMn. The communication setup menu is thus divided into two sections (n=1 … 2) of parameters for the setting of the ports.
- The communication channels are completely independent, both for the hardware (physical interface) and for the communication protocol.
- The two channels can communicate at the same time.
- Activating the Gateway function it is possible to use a 8BGA power factor controller with both an Ethernet port and a RS485 port, that acts as a bridge over other power factor regulators equipped with RS-485 only, in order to achieve a more economic configuration (only one Ethernet port).
- In this network, the power factor controller with Ethernet port will be set with both communication channels (two among COM1, COM2) with *Gateway* function set to ON, while the other power factor relays will be configured normally with *Gateway* = OFF.

#### 13. Inputs, outputs, internal variables, counters, analog inputs

- The inputs and outputs are identified by a code and a sequence number. For instance, the digital inputs are identified by code INPx, where x is the number of the input. In the same way, digital outputs are identified by code OUTx.
- The sequence number of I/Os is simply based on their mounting position, with a progressive numbering from left to right.
- It is possible to manage up to 4 analog inputs (AINx), connected to external analog sensors (temperature, pressure, flow etc). The value read from the sensors can be scaled to any unit of measure, visualized on the display and transmitted on the communication bus. The value read from analog inputs is shown on the dedicated display page. They can be used to drive LIMx limit thresholds, that can be linked to an internal or external output.
- The expansion I/O numbering starts from the last I/O installed on the base unit. For example, with OUT1…OUT8 digital outputs on the base unit, the first digital output on the expansion modules will be OUT9. See the following table for the I/O numbering:

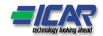

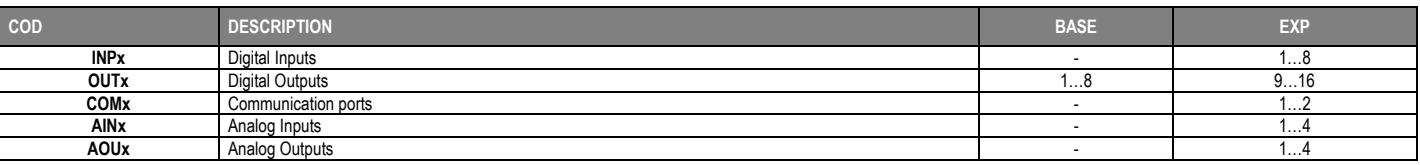

- In a similar way, there are some internal bit-variables (markers) that can be associated to the outputs or combined between them. For instance, it is possible to apply some limit thresholds to the measurements done by the system (voltage, current, power, etc.). In this case, an internal variable named LIMx will be activated when the measurements will go outside the limits defined by the user through the dedicated setting menu.
- Furthermore, there are up to 8 counters (CNT1..CNT8) that can count pulses coming from an external source (through a digital input INPx) or the number of times that a certain condition as been verified. For instance, defining a limit threshold LIMx as the count source, it will be possible to count how many times one measurement has exceeded a certain limit.
- The following table groups all the I/O and the internal variables managed by the 8BGA power factor controller.

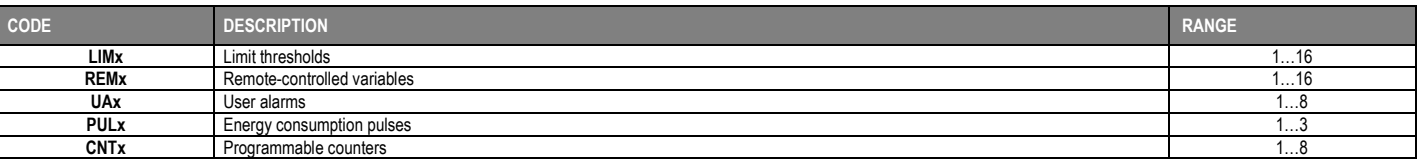

#### 14. Limit thresholds (LIMx)

- The LIMn thresholds are internal variables whose status depends on the out-of-limits of one particular measurement set by the user (e.g. total active power higher than 25kW) among all those measured.
- To make the setting of the thresholds easier, since the limits can span in a very wide range, each of them can be set using a base number and a multiplier (for example: 25 x 1k = 25000).
- For each LIM, there are two thresholds (upper and lower). The upper threshold must always be set to a value higher than the lower threshold.
- The meaning of the thresholds depends on the following functions:

14.1. Min function: the lower threshold defines the trip point, while the upper threshold is for the resetting. The LIM trips when the selected measurement is less than the Lower threshold for the programmed delay. When the measured value becomes higher than the upper setpoint, after the set delay, the LIM status is reset.

14.2. Max function: the upper threshold defines the trip point, while the lower threshold is for the resetting. The LIM trips when the selected measurement is more than upper threshold for the programmed delay. When the measured value decreases below the lower setpoint, after the delay, the LIM status is reset. 14.3. Max+Min function: both thresholds are for tripping. When the measured value is less than lower or more than upper setpoints, then, after the respective delays, the LIM will trip. When the measured value returns within the limits, the LIM status will be immediately reset.

- Trip denotes either activation or de-activation of the LIM variable, depending on 'Normal status' setting.
- If the LIMn latch is enabled, the reset can be done only manually using the dedicated command in the commands menu.
- See setup menu M20.

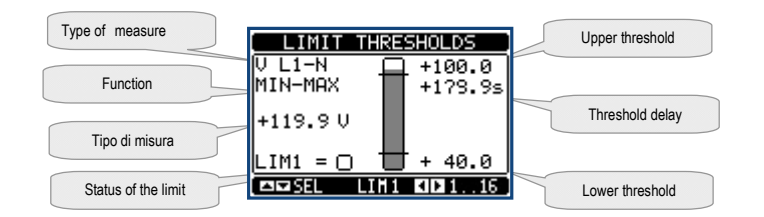

#### 15. Remote-controlled variables (REMx)

- The 8BGA power factor controller can manage up to 16 remote-controlled variables (REM1…REM16).
- Those are variables which status can be modified by the user through the communication protocol and that can be used in combination with outputs.
- Example: using a remote variable (REMx) as a source for an output (OUTx), it will be possible to freely energise or de-energise one relay through the supervision software. This allows to use the power factor relay exit relays to drive lighting or similar loads.

#### 16. User Alarms (UAx)

- The user has the possibility to define a maximum of 8 programmable alarms (UA1…UA8).
- For each alarm, it is possible to define:
- o the *source* that is the condition that generates the alarm,
- o the *text* of the message that must appear on the screen when this condition is met.
- The *properties* of the alarm (just like for standard alarms), that is in which way that alarms interacts with the power factor correction.
- The condition that generates the alarm can be, for instance, the overcoming of a threshold. In this case, the source will be one of the limit thresholds LIMx.
- If instead, the alarm must be displayed depending on the status of an external digital input, then the source will be an INPx.
- For every alarm, the user can define a free message that will appear on the alarm page.
- The properties of the user alarms can be defined in the same way as the normal alarms. You can choose whether a certain alarm will disconnect the steps, close the global alarm output, etc. See chapter 22.2 *Alarm properties*.
- When several alarms are active at the same time, they are displayed sequentially, and their total number is shown on the status bar.
- To reset one alarm that has been programmed with latch, use the dedicated command in the commands menu.

For details on alarm programming and definition, refer to setup menu M26

#### 17. Master-Slave configuration

- To further extend the flexibility of use of 8BGA power factor controller it is available the Master-Slave function, which allows, for plants with high installed power, to compose a series of panels in cascade, each with its own controller and associated capacitor banks.
- This solution allows to expand in a modular way the power factor correction system, in case it becomes necessary because of the increased needs of the plant.
- In this configuration, measurements are made only from the first controller (Master) which controls a maximum of 32 *logical* steps with commands that are then sent to all the slave units.
- The slave controllers drive their steps as indicated by the master, while performing the 'local' protections like panel or capacitor overtemperature, no-voltage release, harmonic protections etc.
- The maximum possible configuration is one master with 8 slaves.

#### *Example 1 (application in series):*

*It is required to create a system with 18 step of 40kvar each, divided into three identical panels with 6 step (240kvar) each. For each panel, the 8 relay outputs of the controller are used as follows: the first six for the steps (OUT1. .6), the seventh for the cooling fan (OUT7) and the last for the alarm (OUT8). On the master panel we will define 18 logical step of 50kvar. The steps from 1 to 6 will be 'mapped' on the outputs OUT1 .. 6 of the master, those from 7 to 12 on the outputs OUT1 .. 6 of slave1 and finally the steps from 13 to 18 on the outputs OUT1 .. 6 of the slave 2. In this case, the parameter* P02.07 Smallest step power *will have to be set (on the master) to 40kvar.*

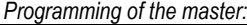

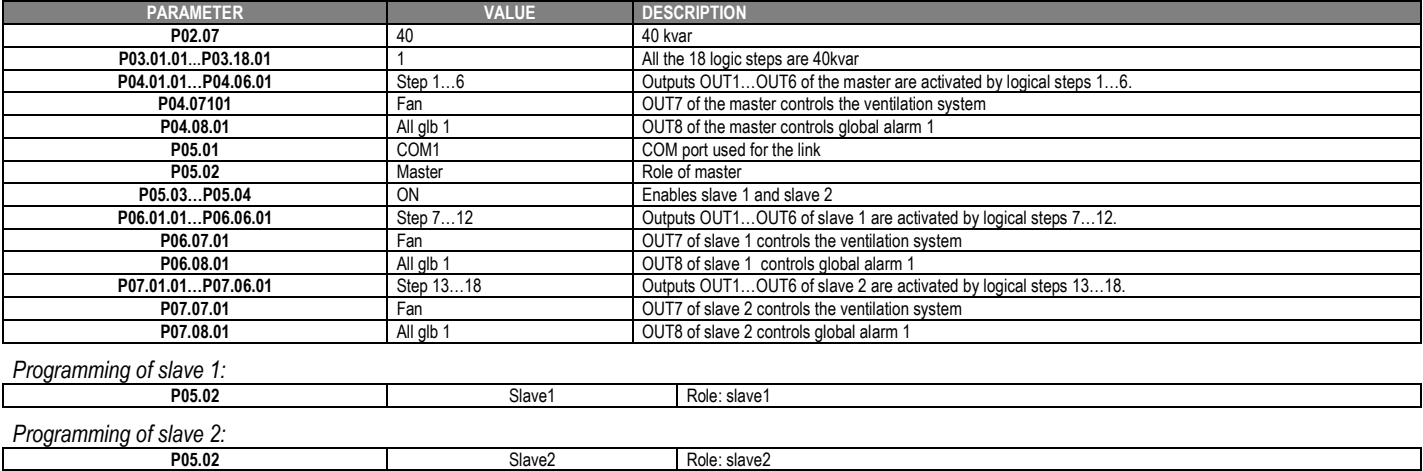

#### *Example 2 (application in parallel):*

*A system provides 8 logical step for 400 kvar total. The system is organized on two panels. Each panel has 8 steps of 25 kvar. The logical step are programmed as 8 banks of 50 kvar. The first step is 'mapped' on OUT1 both for the master and for slave1, same for step 2 mapped on OUT2 on the master and the slave,*  and so on. When step1 is activated, it will result in the activation of both the first bank of the master board (25kvar) and the first bank of the slave1 (25 kvar) for a *total of 50kvar. In this case the parameter* P02.07 Smallest step power *must be set (on the master) at the resulting value of 50kvar.*

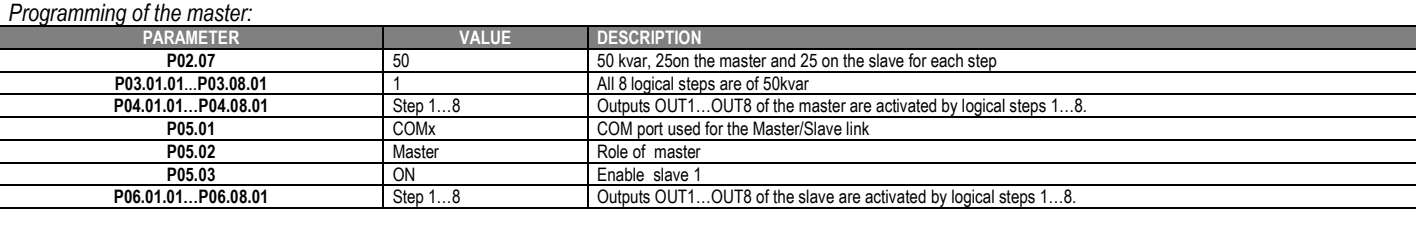

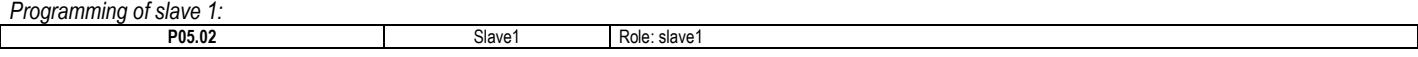

 The communication between master and slaves is via a isolated RS-485 communication module cod. COM 485 for each device. The maximum distance can reach 1000m.

• All programming is done on the master control unit: setting the type of system, the CT, the logical step and pairing step between logical and physical outputs of the master and the slave. The program is then automatically extended to the slaves.

- On the slave it is only necessary to set the slave role (with parameter P05.02).
- All parameters relating to this function are grouped in menu M05.
- If the communication between master and slave is broken, the anomalous situation is signaled by an alarm and all slave outputs are disconnected.
- To be sensitive to no-voltage release, the slaves must be connected to the line voltage, while it is not necessary to connect the current measuring inputs.
- Each slave displays the main power factor correction data sent by the master, with the state of the 32 logic steps of the entire system (in the usual window at the top right) and the states of its local output in the same window but in the pages after the page 4.

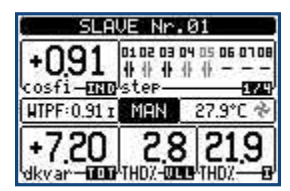

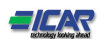

- If in the system there is an alarm that covers all the steps (eg lack of signal current, overvoltage, no-voltage release etc.) all the logical step are then disconnected that is all the outputs of both the master and the slaves.
- If instead an alarm occurs that affects only one of the panels (either a master or slave), such as temperature or harmonics protection, then only outputs that control the steps involved in the panel in alarm are de-energized, while the rest of the system continues to work, even if with a limited efficiency.
- Each alarm has a specific property called *Slave disconnection* that indicates if the alarm has implications for the entire system (property set to *General*) or only on the picture concerned (*Local*). See the table of alarms.

#### 18. IR programming port

- The parameters of the 8BGA power factor controller can be configured through the front optical port, using the IR-USB code CX01 programming dongle, or with the IR-WiFi code CX02 dongle.
- This programming port has the following advantages:
- $\circ$  You can configure and service the power factor realy without access to the rear of the power factor relay or having to open the electrical board.
- $\circ$  It is galvanically isolated from the internal circuits of the power factor realy, guaranteeing the greatest safety for the operator.
- o High speed data transfer.
- o IP54 front panel.
- o Limits the possibility of unauthorized access with device config.
- Simply hold the CX dongle up to the front panel, connecting the plugs to the relevant connectors, and the device will be acknowledged as shown by the LINK LED on the programming dongle flashing green.

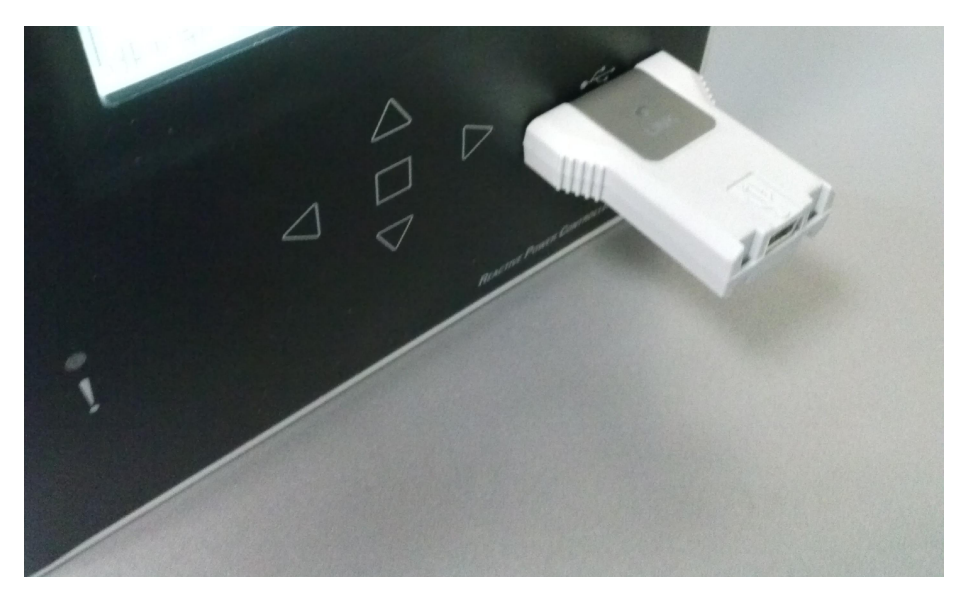

*USB programming dongle code CX01*

#### 19. Parameter setting (setup) with PC

- You can use the *PFC Remote Monitoring* software to transfer (previously programmed) set-up parameters from the power factor realy to the hard drive of the PC and vice versa.
- The parameter may be partially transferred from the PC to the power factor controller, transferring only the parameters of the specified menus.
- The PC can be used to set parameters and also the following:
	- o Info page where you can enter application information, characteristics, data, etc.

#### 20. Parameter setting (setup) from front panel

- To open the parameters programming menu (setup):
	- $\circ$  turn the power factor controller in **MAN** mode and disconnect all the steps
	- $\circ$  in normal measurements view, press  $\Box$  to call up the main menu
	- $\circ$  select the icon  $\mathcal{F}$ . If it is disabled (displayed in grey) you must enter the password (see chapter 7. *Password access*).

 $\circ$  press  $\Box$  to open the setup menu.

- The table shown in the illustration is displayed, with the settings sub-menus of all the parameters on the basis of their function.
- Select the required menu with keys  $\blacktriangle \blacktriangledown$  and confirm with  $\square$ .
- Press ◄ to return to the values view.

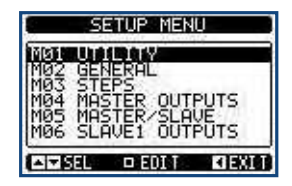

*Settings: menu selection*

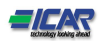

#### The following table lists the available submenus:

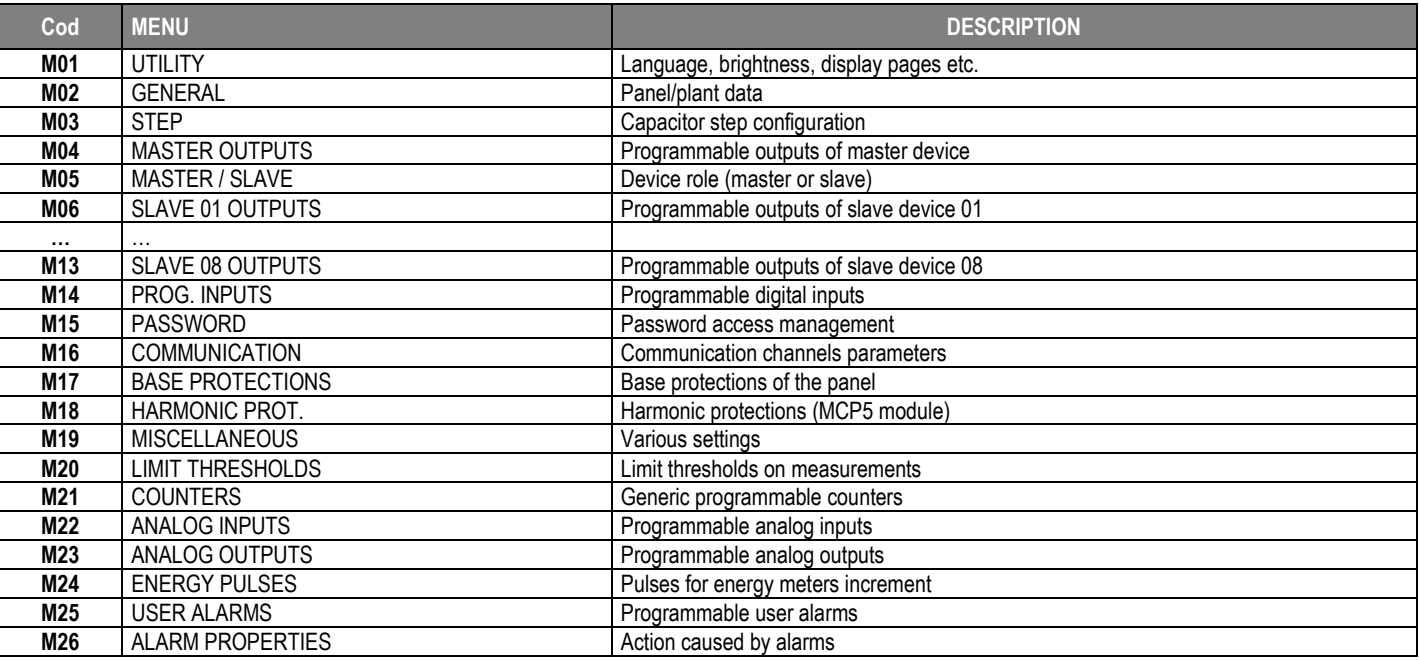

 $\bullet$  Select the sub-menu and press  $\Box$  to show the parameters.

Each parameter is shown with code, description and actual setting value.

| Parameter code           | M02 GENERAL                                    | Present setting<br>value |
|--------------------------|------------------------------------------------|--------------------------|
| Parameter<br>description | TMORY<br><b>SECONDARY</b><br>3-PHASE<br>WIRING | Selected parameter       |
|                          |                                                |                          |

*Set-up: parameter selection*

- $\bullet$  To modify the setting of one parameter, select it and then press  $\square$ .
- If the Advanced level access code has not been entered, it will not be possible to enter editing page and an access denied message will be shown.
- If instead the access rights are confirmed, then the editing screen will be shown.

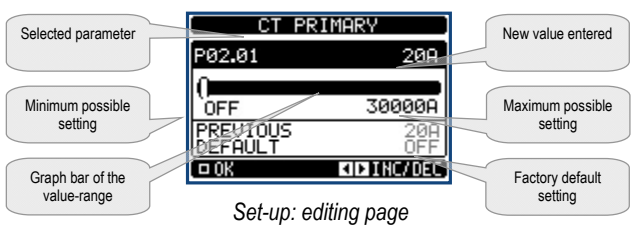

- When the editing screen is displayed, the parameter setting can be modified with ◄ and ►keys. The screen shows the new setting, a graphic bar that shows the setting range, the maximum and minimum values, the previous setting and the factory default.
- Pressing  $\blacktriangle$  +  $\nabla$  the value decreases faster, while with  $\blacktriangle$  +  $\blacktriangleright$  the value grows faster.
- Pressing simultaneously ◄ + ►, the setting is set to factory default.
- During the entry of a text string, keys ▲ and ▼ are used to select the alphanumeric character while ◀ and ► are used to move the cursor along the text string. Pressing keys ▲ and ▼ simultaneously will move the character selection straight to character 'A'.
- Press  $\Box$  to go back to the parameter selection. The entered value is stored.
- Press ◄ to save all the settings and to quit the setup menu. The controller executes a reset and returns to normal operation.
- If the user does not press any key for more than 2 minutes, the system leaves the setup automatically and goes back to normal viewing without saving the changes done on parameters.
- N.B.: a backup copy of the setup data (settings that can be modified using the keyboard) can be saved in the eeprom memory of the power factor controller. This data can be restored when necessary in the work memory. The data backup 'copy' and 'restore' commands can be found in the commands menu. (*see chapter 27. Command menu*)

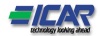

#### 21. Parameter table

- Below are listed all the programming parameters in tabular form. For each parameter are indicated the possible setting range and factory default, as well as a brief explanation of the function of the parameter. The description of the parameter shown on the display can in some cases be different from what is reported in the table because of the reduced number of characters available. The parameter code can be used however as a reference.
- Note: The parameters shown in the table with a shaded background are essential to the operation of the system, thus they represent the minimum programming required for operation.

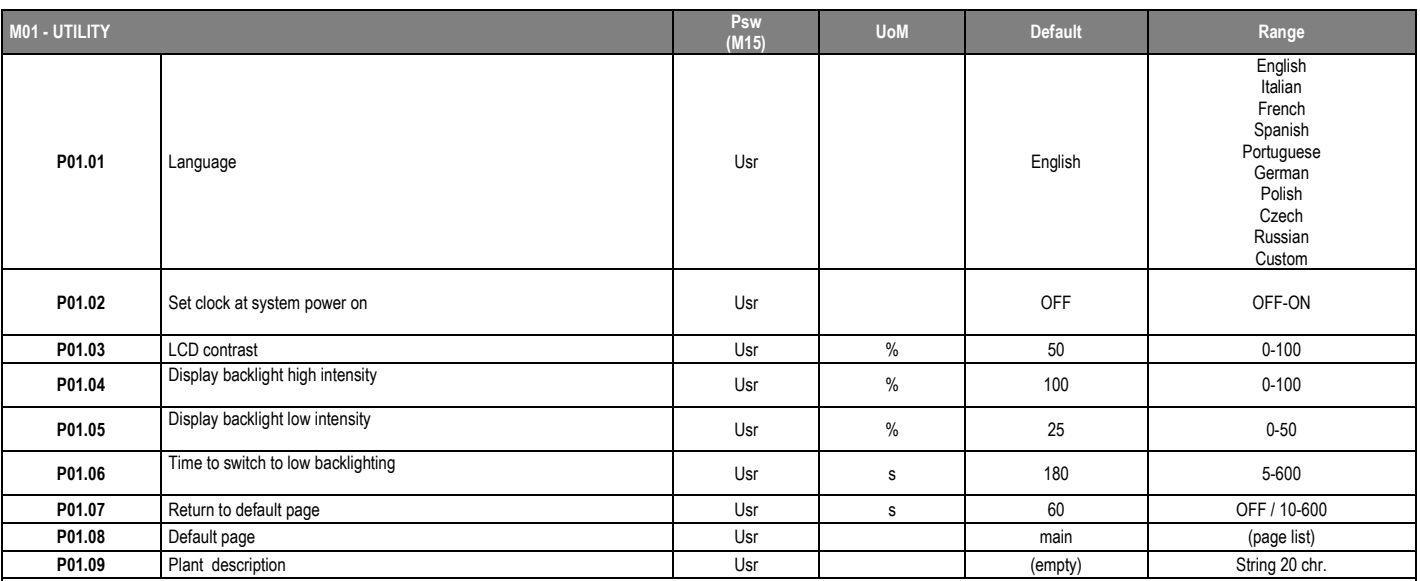

P01.01 – Select display text language.

P01.02 – Active automatic clock settings access after power-up.

P01.03 – Adjust LCD contrast.

P01.04 – Display backlight high adjustment.

P01.05 – Display backlight low adjustment.

P01.06 – Display backlight low delay.

P01.07 – Default page display restore delay when no key pressed. If set to OFF the display will always show the last page selected manually.

P01.08 – Default page displayed on power-up and after delay. P01.09 – Free text with alphanumeric identifier name of specific panel/plant. If a description is set here, it will be shown as title of tha home page. The sme description will be used also for identification after remote reporting alarms/events via SMS/E-mail.

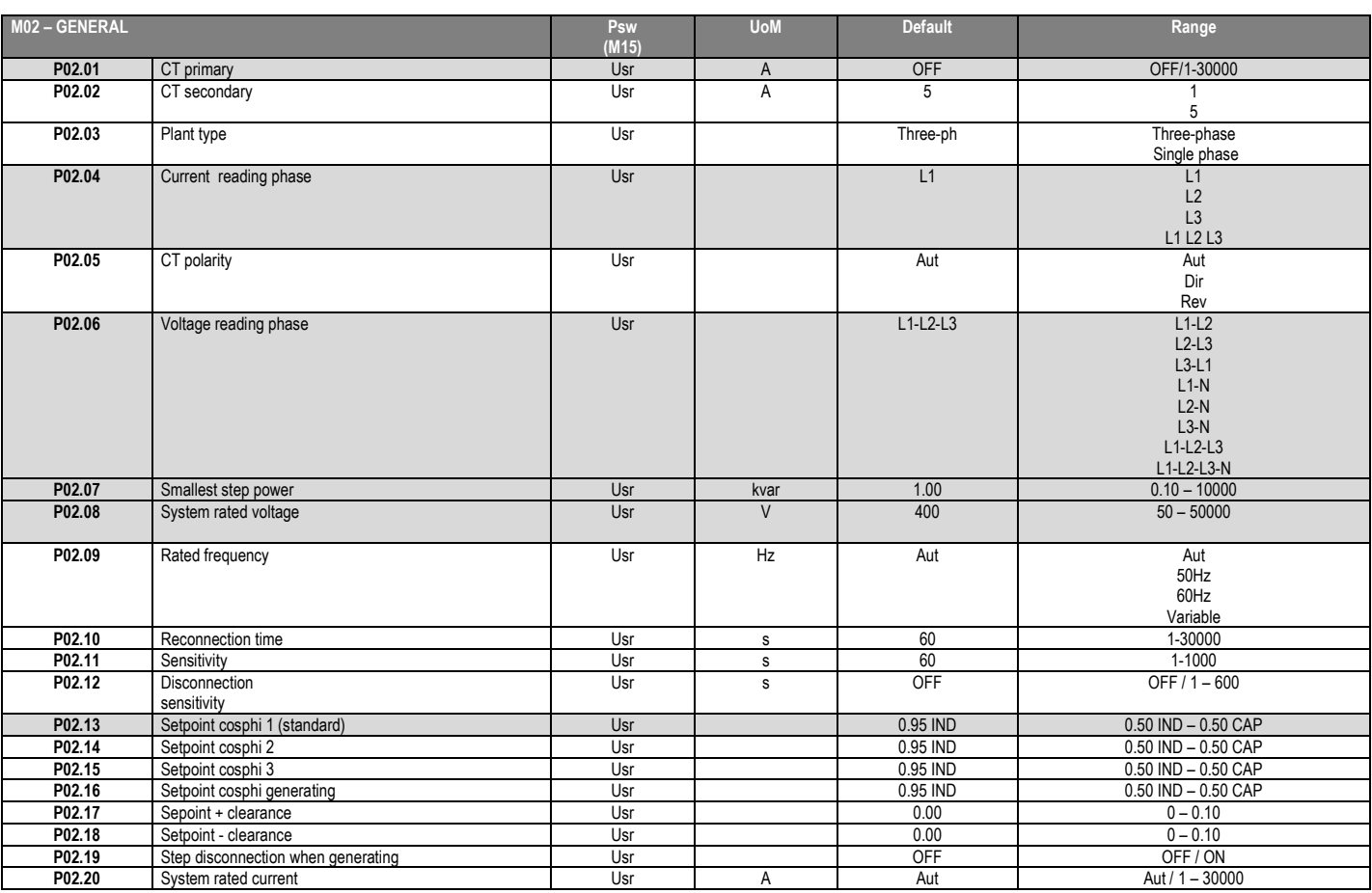

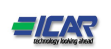

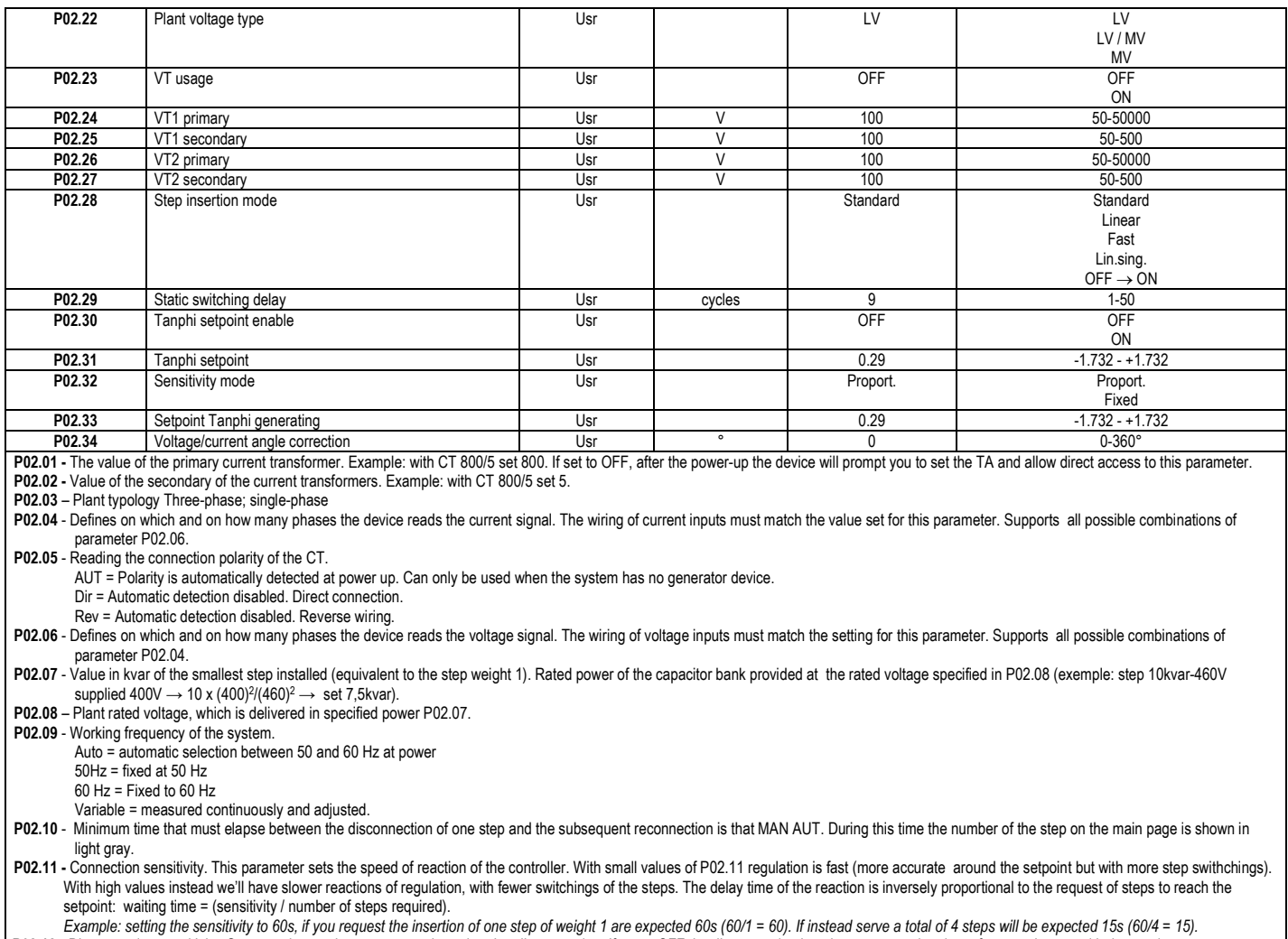

P02.12 - Disconnection sensitivity. Same as the previous parameter but related to disconnection. If set to OFF the disconnection has the same reaction time of connection set with the previous parameter.

P02.13-Setpoint (target value) of the power factor. Value In use of standard applications.

P02.14 - P02.15 - Alternative setpoints selectable with combinations of digital inputs programmed with the appropriate function.

P02.16 - Setpoint used when the system is generating active power to the supplier (with negative active power / negative power factor ).

P02.17 - P02.18 - Tolerance around the setpoint. When the cosphi is within the range delimited by these parameters, in AUT mode the device does not connect / disconnect steps even if the delta-kvar is greater than the smallest step.

Note: + means "towards inductive", - means "towards capacitive".

P02.19 - If set to ON, when the system is giving active power provider (generation = active power and power factor negative) all steps are disconnected.

P02.20 - Rated current of the system. Value used for the full scale of the bar graphs and for setting the current thresholds expressed as a percentage. If set to Aut then the value of P02.01 (CT primary) is used.

P02.22 – System voltage type. Depending on the setting of this parameter, the appropriate wiring diagrams must be used. See at the end of the manual.

P02.23 .... P02.27 – Data of VTs eventually used in the wiring diagrams. P02.28 - Selecting mode of steps insertion

Standard mode - Normal operation with free selection of the steps

 Linear mode - the steps are connected in progression from left towards right only following the step number and according to the LIFO (Last In First Out) logic. The controller will not connect a step when the system steps are of different ratings and by connecting the next step, the set-point value would be exceeded.

Fast - Normal operation with free selection of the steps but with times to connect / disconnect selected at parameter P02.29.

Lin.sing. - As in the linear case, but the steps are connected one at a time.

 $OFF \rightarrow ON - As$  in the Standard mode but with reduced time spent in capacitive

P02.29 - After having closed one step output, the measure acquisition is suspended for the number of periods (cycles) specified by this parameter, in order to allow the external static contactor to connect the capacitors. This function allows to avoid regulation oscillations. Set this value according to the technical characteristics (closing time) declared by the manufacturer of the static contactor.

P02.30 – Enables the setting of the setpoint as Tangent of displacement phase angle (Tanphi) instead of Cosinus (Cosphi). Used as a reference by the energy suppliers of some european countries. P02.31 – Value of the Tanphi setpoint. Negative values of Tanphi correspond to capacitive Cosphi..

P02.32 - Time of switching on / off of the steps: Proport..: As described in parameter P02.11, Fixed: set as the parameters P02.12 and P02.11.

P02.33 - Setpoint used when the system is generating active power to the supplier (with negative active power / negative Tanphi ).

P02.34 – Correction of the phase angle between voltage and current (current signal in MV and voltage signal in lv).

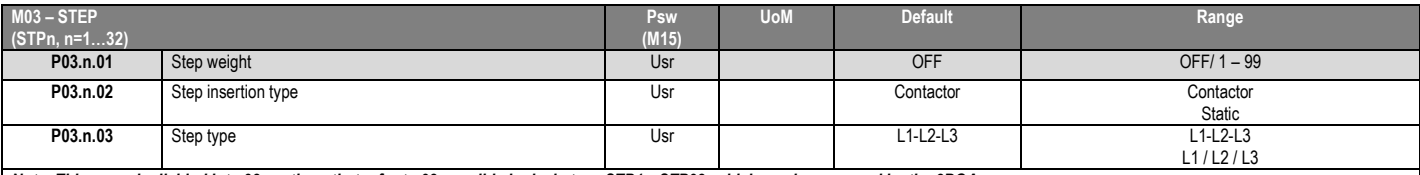

*Note: This menu is divided into 32 sections that refer to 32 possible logical steps STP1…STP32 which can be managed by the 8BGA.* P03.n.01 - Weight of step n, referred to the value of the smallest step. A number that indicates the multiple of the power of the current step with reference to the smallest set by P02.07. If set to OFF the step is disabled and will not be used.

P03.n.02 - Type device delegated the insertion step.

Contactor = Switching with electromechanical contactor. On this step the time of reconnection is used.

Static = Electronic thyristor switching. On this step the time of reconnection is not considered . Used for Fast power factor correction.

P03.n.03 - Step type. L1-L2-L3 three phase step, L1 or L2 or L3 single phase step

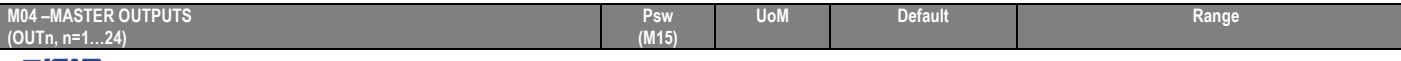

*21. 145* 

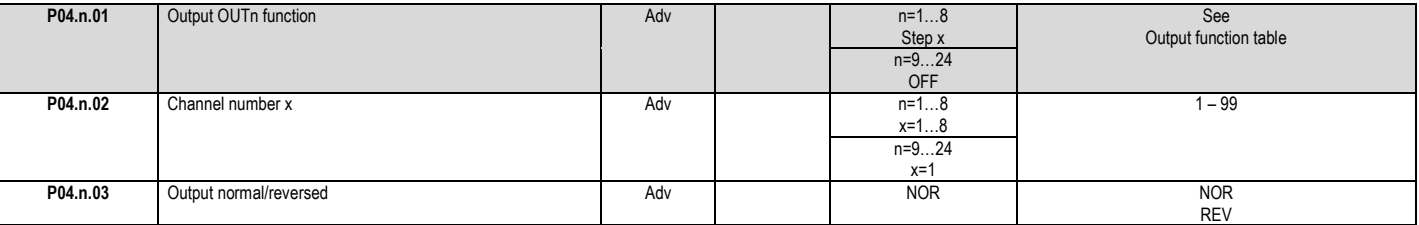

*Note: This menu is divided into 24 sections that refer to 16 possible digital outputs OUT1…OUT24, which can be managed by the master 8BGA; OUT81..OUT08 on the base board and OUT09…OUT24 on any installed expansion modules.*

P04.n.1 – Selects the functions of the selected output (see programmable chapter *25. Outputs functions table*).

P04.n.2 – Index associated with the function programmed in the previous parameter. Example: if the output function is set to *Step x*, and you want this output to be energized when there is the step 10 insertion, then P04.n.02 should be set to value 10 or If the output function is set to Alarm xx, and you want this output to be energized for alarm A31, then P04.n.02 should be set to value 31. P04.n.3 - Sets the state of the output when the function associated with the same <u>is inactive</u>: NOR = output de-energized, REV = output energized.

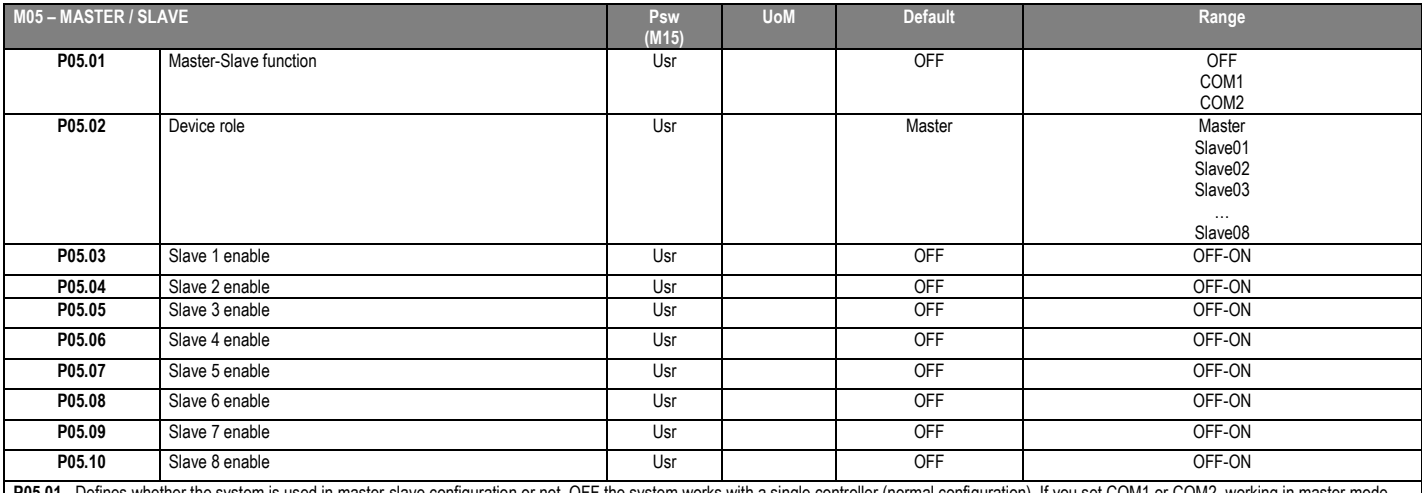

P05.01 - Defines whether the system is used in master-slave configuration or not. OFF the system works with a single controller (normal configuration). If you set COM1 or COM2, working in master mode and slave setting indicates which communication channel is used for communication between controllers.

P05.02 - Defines whether the current device is a master or a slave, and in this case, which is his number.

P05.03… P05.10 - Enables the operation of individual slaves.

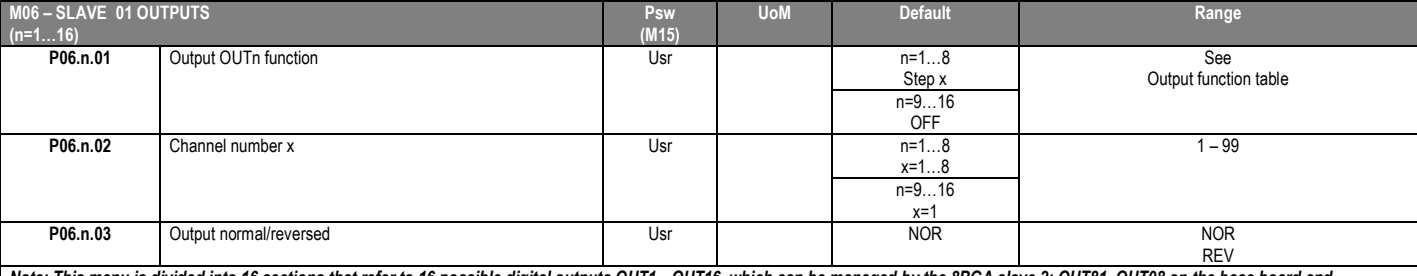

*Note: This menu is divided into 16 sections that refer to 16 possible digital outputs OUT1…OUT16, which can be managed by the 8BGA slave 2; OUT81..OUT08 on the base board and OUT09…OUT16 on any installed expansion modules.*

P06.n.1 – Selects the functions of the selected output (see programmable outputs functions table).

P06.n.2 – Index associated with the function programmed in the previous parameter. Example: if the output function is set to *Step x*, and you want this output to be energized when there is the step 10 insertion, then P04.n.02 should be set to value 10 or If the output function is set to *Alarm xx*, and you want this output to be energized for alarm A31, then P04.n.02 should be set to value 31. P06.n.3 - Sets the state of the output when the function associated with the same is inactive: NOR = output de-energized, REV = output energized

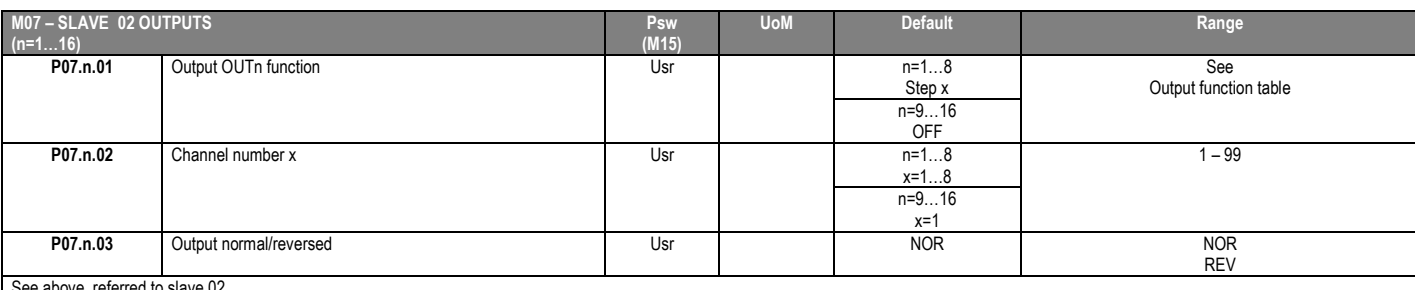

See above, referred to slave 02

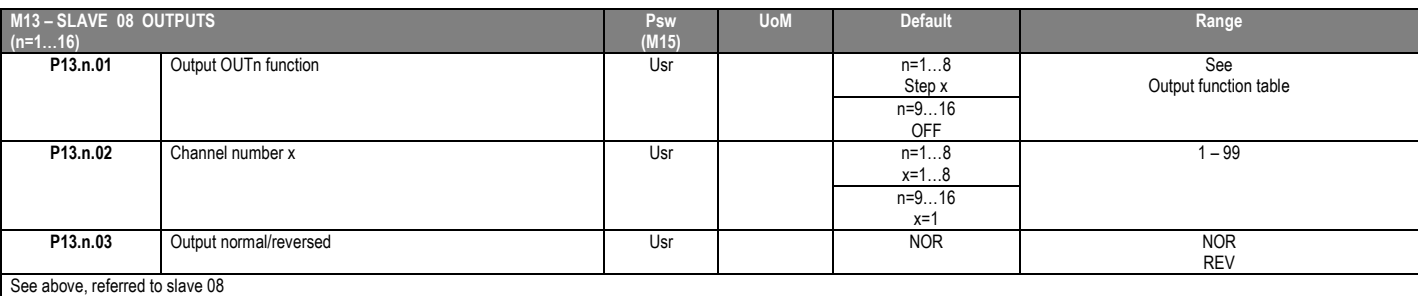

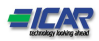

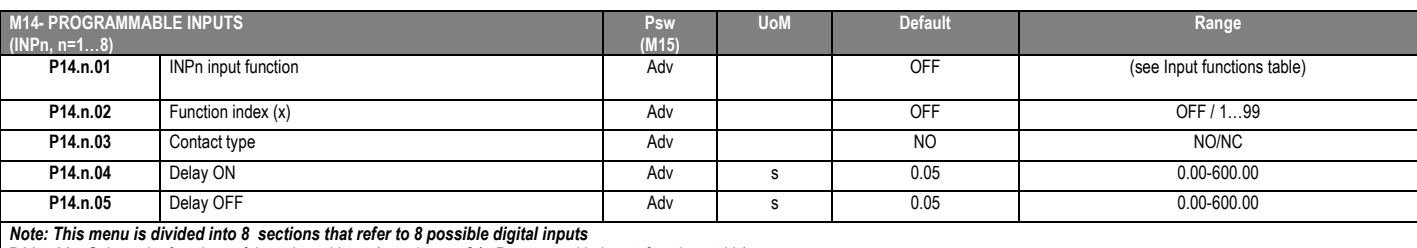

P14.n.01 – Selects the functions of the selected input (see chapter *24. Porgrammable inputs functions table*).

P14.n.02 – Index associated with the function programmed in the previous parameter. Example: If the input function is set to *Cxx commands menu execution*, and you want this input to perform command C.07 in the commands menu, P14.n.02 should be set to value 7.

P14.n.03 – Select type of contact: NO (Normally Open) or NC (Normally Closed).

P14.n.04 – Contact closing delay for selected input.

P14.n.05 – Contact opening delay for selected input.

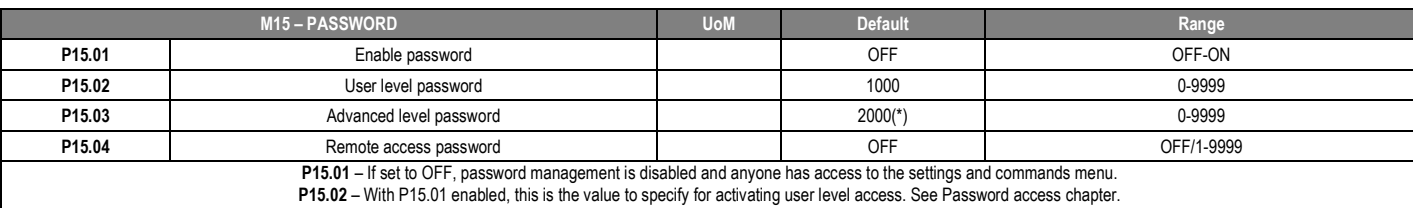

P15.03 – As for P15.02, with reference to Advanced level access.

P15.04 – If set to a numeric value, this becomes the code to specify via serial communication before sending commands from a remote control.

(\*) Available value only if the controller is not installed on the ICAR cabinet

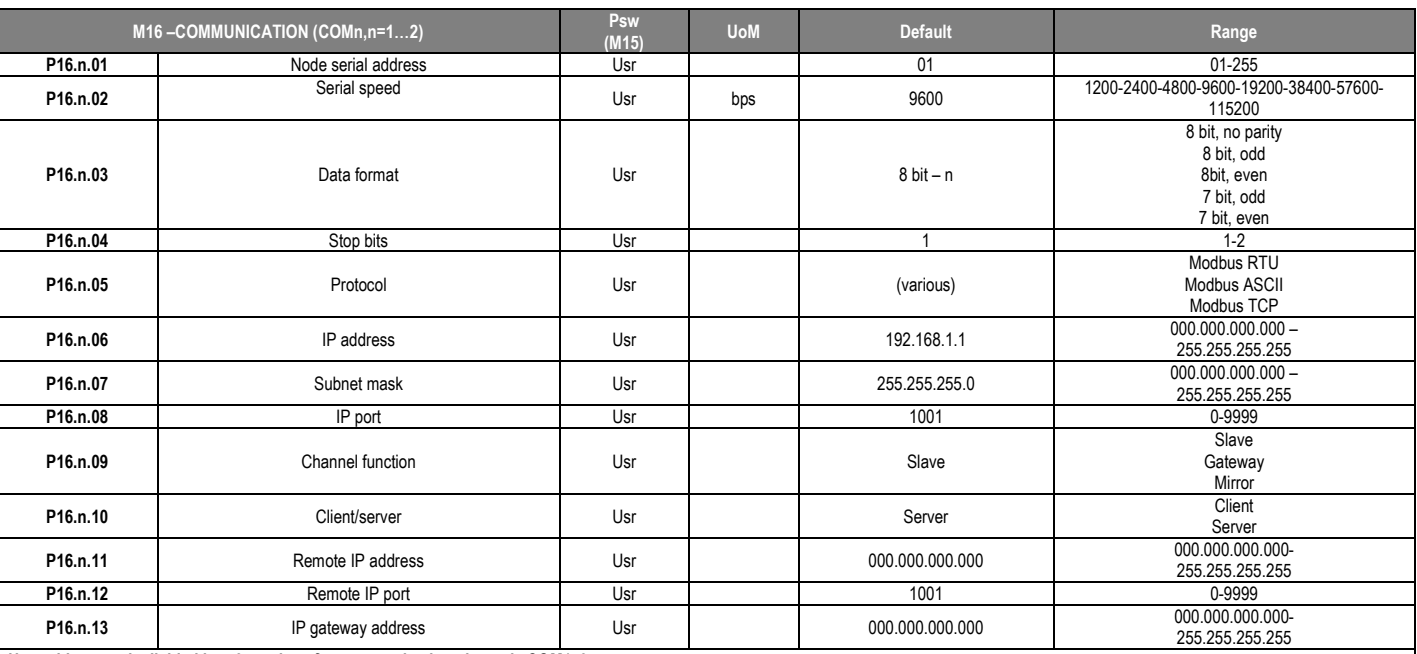

*Note: this menu is divided into 2 sections for communication channels COM1..2.*

*The front IR communication port has fixed communication parameters, so no setup menu is required.*

P16.n.01 – Serial (node) address of the communication protocol.

P16.n.02 – Communication port transmission speed.

P16.n.03 – Data format. 7 bit settings can only be used for ASCII protocol.

P16.n.04 – Stop bit number.

P16.n.05 – Select communication protocol.

P16.n.06, P16.n.07, P16.n.08 - TCP-IP coordinates for applications with Ethernet interface. Not used with other types of communication modules.

P16.n.09- Role of the communication channel. Slave=Slave Modbus. Gateway=Bridge between Ethernet and serial ports. Mirror=Remote panel mirror (reserved/function not operative yet)

P16.n.10- Enabling TCP-IP connection. Server=Awaits connection from a remote client. Client=Establishes a connection to the remote server.

P16.n.11...P16.n.13- Coordinates for the connection to remote server when P16.n.10 is set to Client.

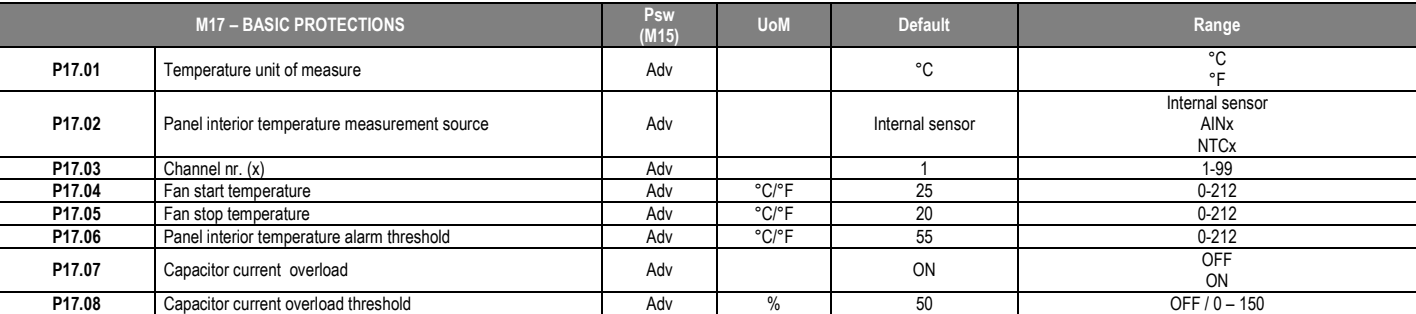

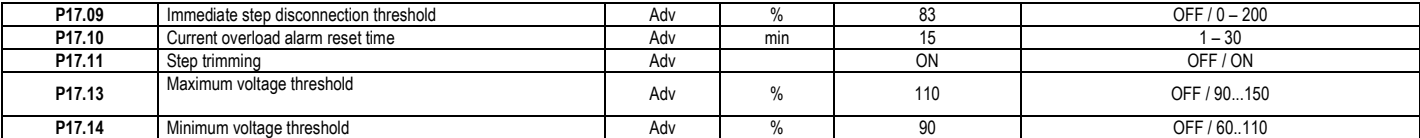

P17.01 – Temperature unit: °C Celsius; °F Fahrenheit

P17.02 - Defines which sensor is providing the measure of the temperature inside the panel:

Internal sensor - Sensor built into the controller.

AINx - Temperature of PT100 expansion module with analog inputs. NTCx - Temperature by NTC expansion module protection harmonics.

P17.03 – Channel number (x), relative to the previous parameter.

P17.04 - P17.05 - Start and stop temperature for the cooling fan of the panel, expressed in the unit set by P17.01.

P17.06 - Threshold for generation of alarm *A07 Panel temperature too high* .

P17.07 - Enables the measurement of the capacitor current overload, calculated from the waveform of the applied voltage. Note: You can use this protection only if the capacitors are not equipped with filtering devices such as inductors or similar.

P17.08 – Trip threshold for the capacitors overload protection (alarm A08), that will arise after a integral delay time, inversely proportional to the value of the overload.

P17.09 - Threshold beyond which the integral delay for tripping of the overload alarm is zeroed, causing the immediate intervention of the A08 alarm.

P17.10 - Delay time for the resetting of overload alarm.

P17.11 - Enables the measurement of the actual power of the step, performed each time they are switched in. The measure is calculated, as the current measurement is referred to the whole load of the plant. The measured power of the steps is adjusted (trimmed) after each switching and is displayed on the *step life statistic* page.

P17.13 - Maximum voltage alarm threshold, referred to the rated voltage set with P02.08, beyond which the alarm *A06 Voltage too high* is generated.

P17.14 - Undervoltage alarm threshold, referred to the rated voltage set with P02.08, below which the alarm *A05 voltage too low* is generated.

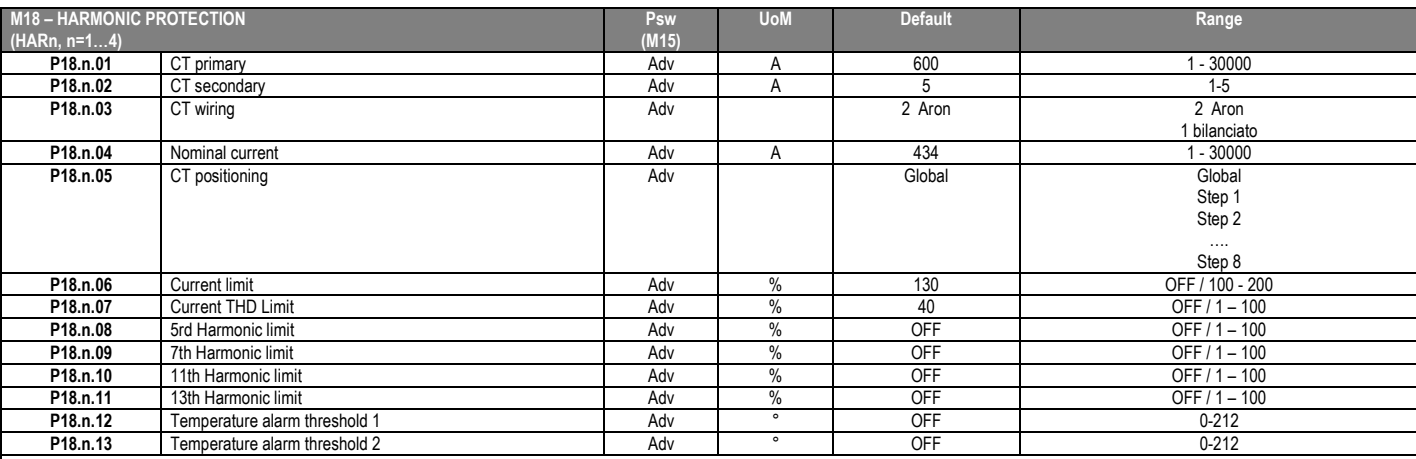

#### *Note: Parameters in this menu are referred to protections that are available only when using the harmonic protection module MCP5.*

P18.n.01 - P18.n.02 - Primary and secondary of the CT used for current measurement in power factor correction panel and connected to the harmonics protection module.

P18.n.03 - Current measurement wiring mode:

2 in Aron - Reading of three currents (three-phase) with two CT in Aron configuration.

1 balanced - Reading a single current from a single CT.

P18.n.04 - Rated current flowing in the power factor correction branch under normal conditions.

P18.n.05 - branch of the circuit where are located the CT for harmonic protection measure.

P18.n.06 - Max current threshold in the power factor correction branch, used for generation of alarm A11.

P18.n.07 - Current THD maximum threshold in the branch of power factor correction. Used for generation of alarm A12.

P18.n.08 - Threshold 5th harmonic content in the branch of power factor correction. Used for generation of alarm A13. P18.n.09 - Threshold 7th harmonic content in the branch of power factor correction. Used for generation of alarm A14.

P18.n.10 - Threshold 11th harmonic content in the branch of power factor correction. Used for generation of alarm A15.

P18.n.11 - Threshold 13th harmonic content in the branch of power factor correction. Used for generation of alarm A16.

P18.n.12 - P18.n.13 - Maximum temperature thresholds 1 and 2 on the sensors connected to the harmonics protection module. Used to generate alerms A17 and A18.

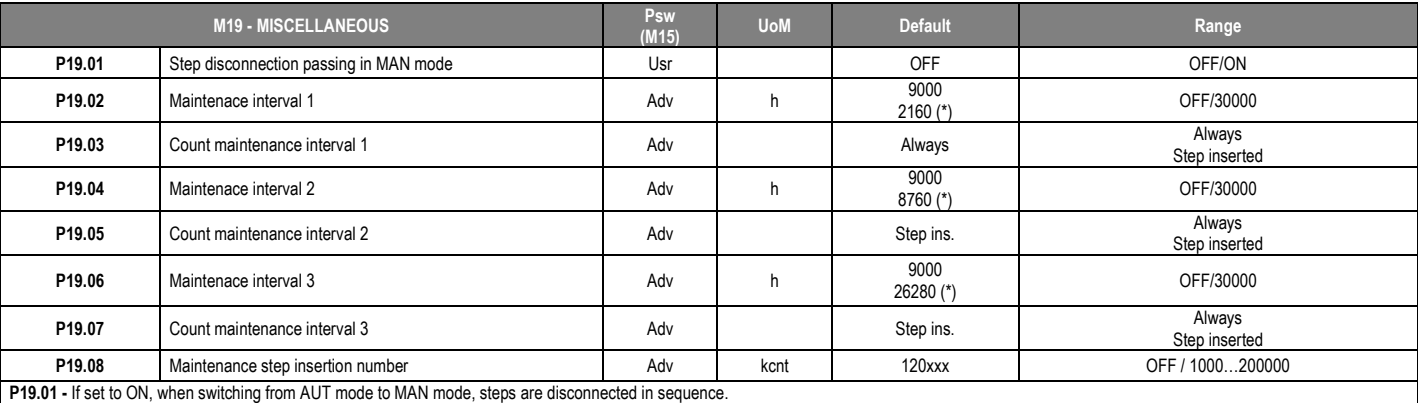

P19.02- Time interval after which it is necessary to perform maintenance.

P19.03 – If set to "Always" will count the time in which the controller 8BGA stay lit when set to "Step inserted " count the time in which a pleasant step is inserted.

P19.04-P19.06 – See P19.02

P19.05-P19.07 – See P19.03

P19.08 - It defines the number of operations of the steps (considering the step that has the highest count) beyond which the *A23 Contactor Maintenace alarm* is generated.

#### (\*) If the controller is installed on the ICAR cabinet

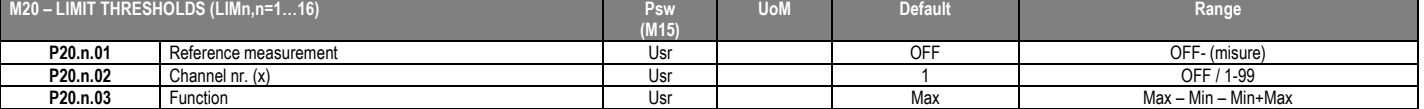

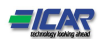

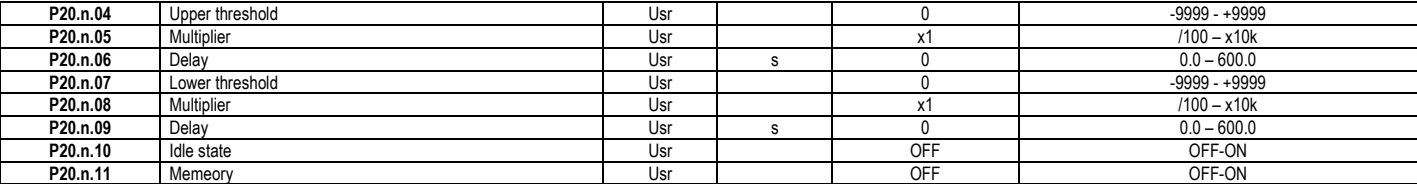

*Note: this menu is divided into 16 sections for the limit thresholds LIM1..16*

P20.n.01 – Defines to which power factor controller measurements the limit threshold applies.

P20.n.02 – If the reference measurement is an internal multichannel measurement (AINx for example), the channel is defined.

P20.n.03 - Defines the operating mode of the limit threshold. Max = LIMn enabled when the measurement exceeds P20.n.04. P20.n.07 is the reset threshold. Min = LIMn enabled when the measurement is less than P20.n.07. P20.n.04 is the reset threshold. Min+Max = LIMn enabled when the measurement is greater than P20.n.04 or less than P20.n.07.

P20.n.04 and P20.n.05 - Define the upper threshold, obtained by multiplying value P20.n.04 by P20.n.05.

P20.n.06 - Upper threshold intervention delay.

P20.n.07, P08.n.08, P08.n.09 - As above, with reference to the lower threshold.

P20.n.10 - Inverts the state of limit LIMn.

P20.n.11 - Defines whether the threshold remains memorized and is reset manually through command menu (ON) or if it is reset automatically (OFF).

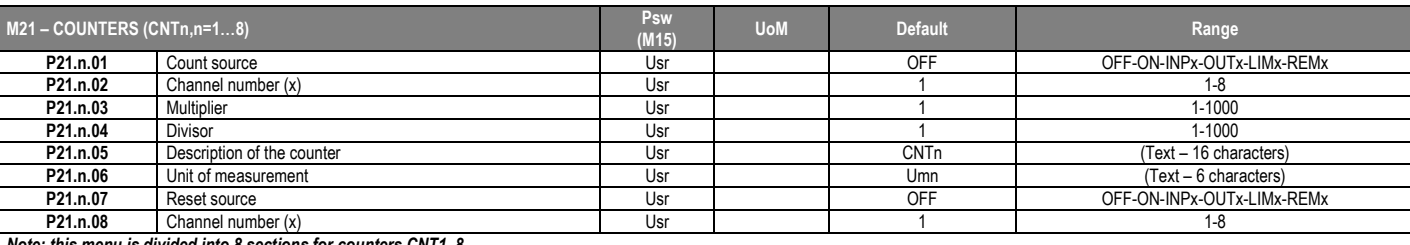

*Note: this menu is divided into 8 sections for counters CNT1..8*

P21.n.01 - Signal that increments the count (on the output side). This may be the start-up of the 8BGA (ON), when a threshold is exceeded (LIMx), an external input is enabled (INPx), etc. P21.n.02 - Channel number x with reference to the previous parameter.

P21.n.03 - Multiplier K. The counted pulses are multiplied by this value before being displayed.

P21.n.04 - Divisional K. The counted pulses are divided by this value before being displayed. If other than 1, the counter is displayed with 2 decimal points.

P21.n.05 - Counter description. 16-character free text.

P21.n.06 - Counter unit of measurement. 6-character free text.

P21.n.07 - Signal that resets the count. As long as this signal is enabled, the count remains zero.

P21.n.08 - Channel number x with reference to the previous parameter.

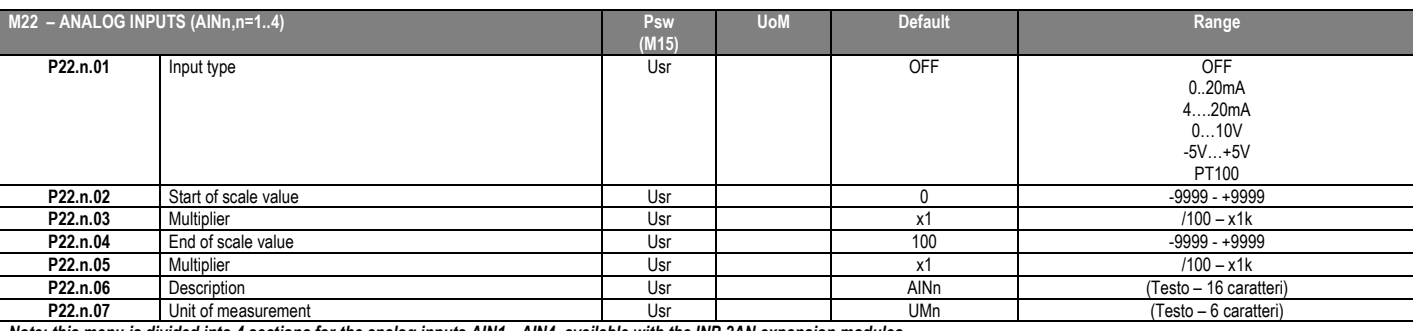

*Note: this menu is divided into 4 sections for the analog inputs AIN1…AIN4, available with the INP 2AN expansion modules.*

P22.n.01 - Specifies the type of sensor connected to analog input. The sensor should be connected to the appropriate terminal for the type selected. See input module manual.

P22.n.02 and P22.n.03 - Define the value to display for a min. sensor signal, in other words at the start of the range defined by the type (0mA, 4mA, 0V, -5V, etc.). Note: these parameters aren't used for a type PT100 sensor.

P22.n.04 and P22.n.05 - Define the value to display for a max. sensor signal, in other words at the end of scale of the range defined by the type (20ma, 10V, +5V, etc.). These parameters aren't used for a type PT100 sensor.

P22.n.06 - Description of measurements associated with analog input. 16-character free text.

P22.n.07 - Unit of measurement. 6-character free text. If the input is type PT100 and the text of the unit of measurement is °F, the temperature will be displayed in degrees Fahrenheit, otherwise it will be in P22.n.07 - U degrees Celsius.

Example of application: The analog input AIN3 must read a 4...20mA signal from an electronic level sensor, that will have to be shown on the display with the descriprion 'Reserve fuel tank level', with a full *scale of 1500 litres.*

*So, we must program section 3 of this menu, that is referred to AIN3.*

*P22.3.01 = 4…20mA*

*P22.3.02 = 0*

*P22.3.04 = 1500*

*P22.3.05 = x1*

*P22.3.06 = 'Reserve tank level'*

*P22.3.07 =' litres'*

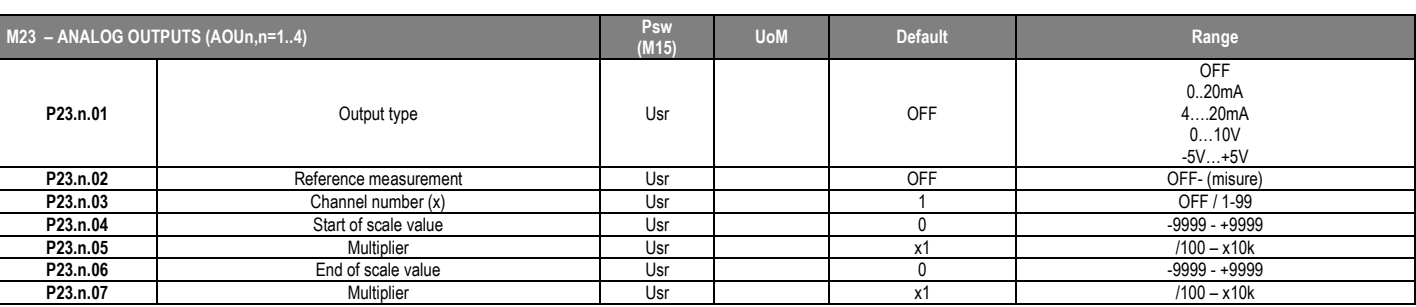

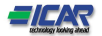

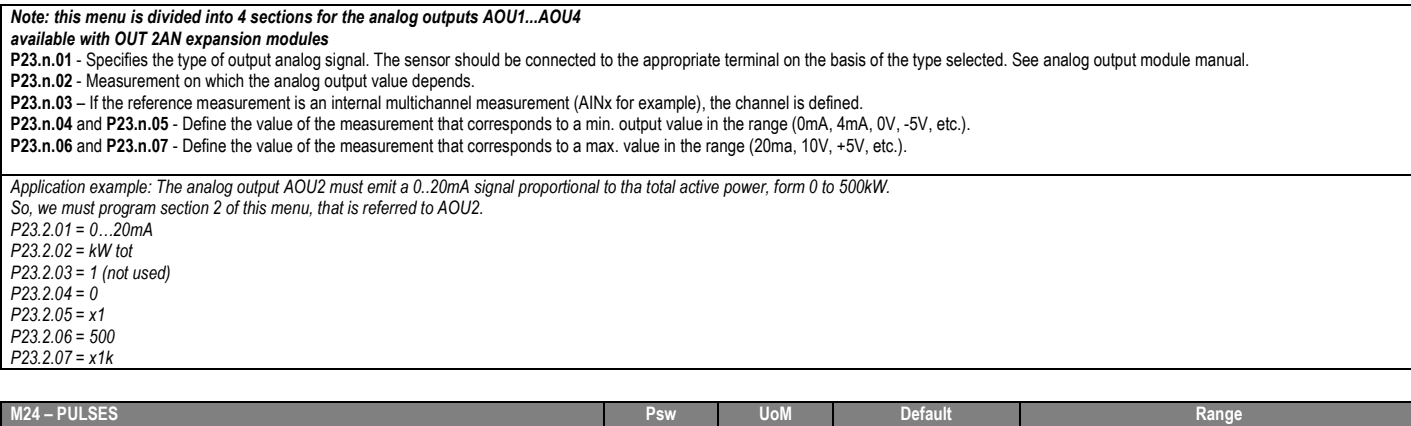

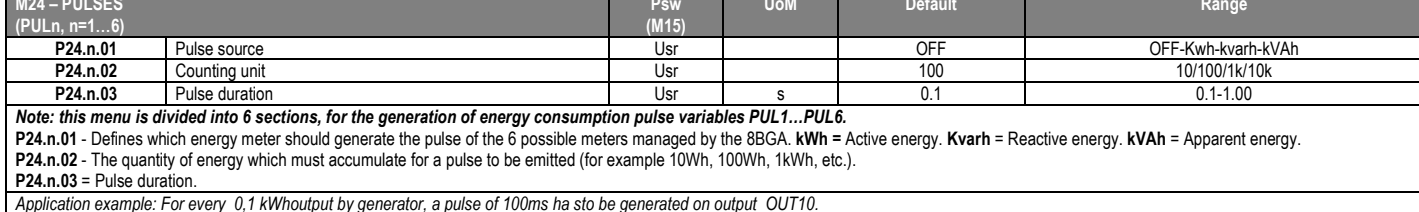

Application example: For every 0,1 kWhoutput by generator, a pulse of 100ms ha sto be generated on output OUT10.<br>First of all we should generate an internal pulse variable, forinstance PUL1. So we must program section 1 *P24.1.01 = kWh G (active energy) P24.1.02 = 100Wh (correspond to 0,1 kWh) P24.1.03 = 0,5 Now we must set output OUT10 and link it to PUL1: P04.10.01 = PULx P04.10.02 = 1 (PUL1) P04.10.03 = NOR*

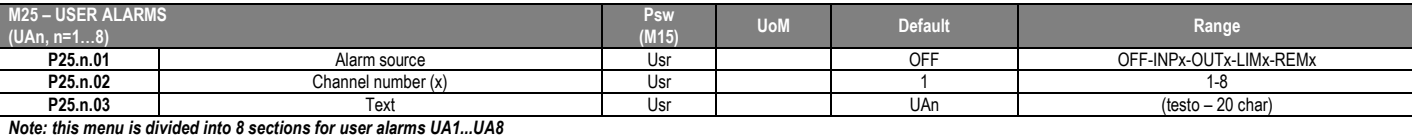

P25.n.01 - Defines the digital input or internal variable that generates the user alarm when it is activated.

P25.n.02 - Channel number x with reference to the previous parameter.

P25.n.03 - Free text that appears in the alarm window.

*Example of application: User alarm UA3 must be generated by the closing of input INP5, and must display the message 'Panel door open'. In this case, set the section of menu 3 (for alarm UA3):*

*P25.3.01 = INPx*

*P25.3.02 = 5*

*P25.3.03 = 'Door open'*

| <b>M26 - ALARM PROPERTIES</b><br>$(ALM, n=1xxxx)$ |                          | Psw<br>(M15) | <b>Default</b> | Range                                         |
|---------------------------------------------------|--------------------------|--------------|----------------|-----------------------------------------------|
| P26.n.01                                          | Alarm enable             | Adv          | (see table)    | OFF-ON                                        |
| P26.n.02                                          | Retnitive                | Adv          | (see table)    | OFF-RIT                                       |
| P26.n.03                                          | Operating mode           | Adv          | (see table)    | AUT-MAN<br><b>AUT</b>                         |
| P26.n.04                                          | Global alarm 1           | Adv          | (see table)    | OFF-GLB1                                      |
| P26.n.05                                          | Global alarm 2           | Adv          | (see table)    | OFF-GLB2                                      |
| P26.n.06                                          | Global alarm 3           | Adv          | (see table)    | OFF-GLB3                                      |
| P26.n.07                                          | Step disconnection       | Adv          | (see table)    | <b>OFF</b><br><b>IMMEDIATE</b><br><b>SLOW</b> |
| P26.n.08                                          | Slave disconnection mode | Adv          | (see table)    | <b>GENERAL - LOCAL</b>                        |
| P26.n.09                                          | Inhibition from input    | Adv          | (see table)    | OFF-ON                                        |
| P26.n.10                                          | Modem call               | Adv          | (see table)    | OFF - MDM                                     |
| P26.n.11                                          | Not shown on LCD         | Adv          | (see table)    | OFF - NOLCD                                   |
| P26.n.12                                          | Alarm delay              | Adv          | (see table)    | OFF/1-120                                     |
| P26.n.13                                          | Delay UoM                | Adv          | (see table)    | MIN-SEC                                       |
| --- -- --                                         | $\cdots$<br>$\cdots$     | $10.11 - 1$  | $\cdots$       |                                               |

P26.n.01 - Alarm enabled - General enabling of the alarm. If the alarm isn't enabled, it's as if it doesn't exist.

P26.n.02 - Retained alarm - Remains in the memory even if the cause of the alarm has been eliminated.

P26.n.03 - Operating mode – Operating modes where the alarm can be generated.

Global alarm 1 -2 -3 - Activates the output assigned to this function.ù

P26.n.04-05-06 - Step disconnection mode - Defines whether and how the capacitor steps must be disconnected when the alarm is present. OFF = no disconnection, SLOW = gradual disconnection, FAST = Immediate disconnection.

P26.n.08 - Slave disconnection mode – Defines, for Master-Slave applications, if when this alarm arises, the disconnection is extended to all the step of the system (GENERAL) or only to the output of the interested panel (LOCAL).

P26.n.09 - Inhibition - The alarm can be temporarily disabled by activating an input that can be programmed with the Inhibit alarms function.

P26.n.10 - Modem call - A modem is connected as configured in setup.

P26.n.11 - No LCD - The alarm is managed normally, but not shown on the display.

P26.n.12-13 - Delay time – Time delay in minutes or seconds before the alarm is generated

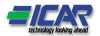

## 22. Alarms

When an alarm is generated , the display will show an alarm icon, the code and the description of the alarm in the language selected.

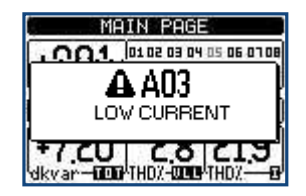

- If the navigation keys in the pages are pressed, the pop-up window showing the alarm indications will disappear momentarily, to reappear again after a few seconds.
- The red LED near the alarm icon on the front panel will flash when an alarm is active.
- If enabled, the local and remote alarm buzzers will be activated.
- Alarms can be reset by pressing the key  $\square$ .
- If the alarm cannot be reset, the problem that generated the alarm must still be solved.
- In the case of one or more alarms, the behaviour of the 8BGA depends on the *properties* settings of the active alarms.

#### 22.1. Alarm description

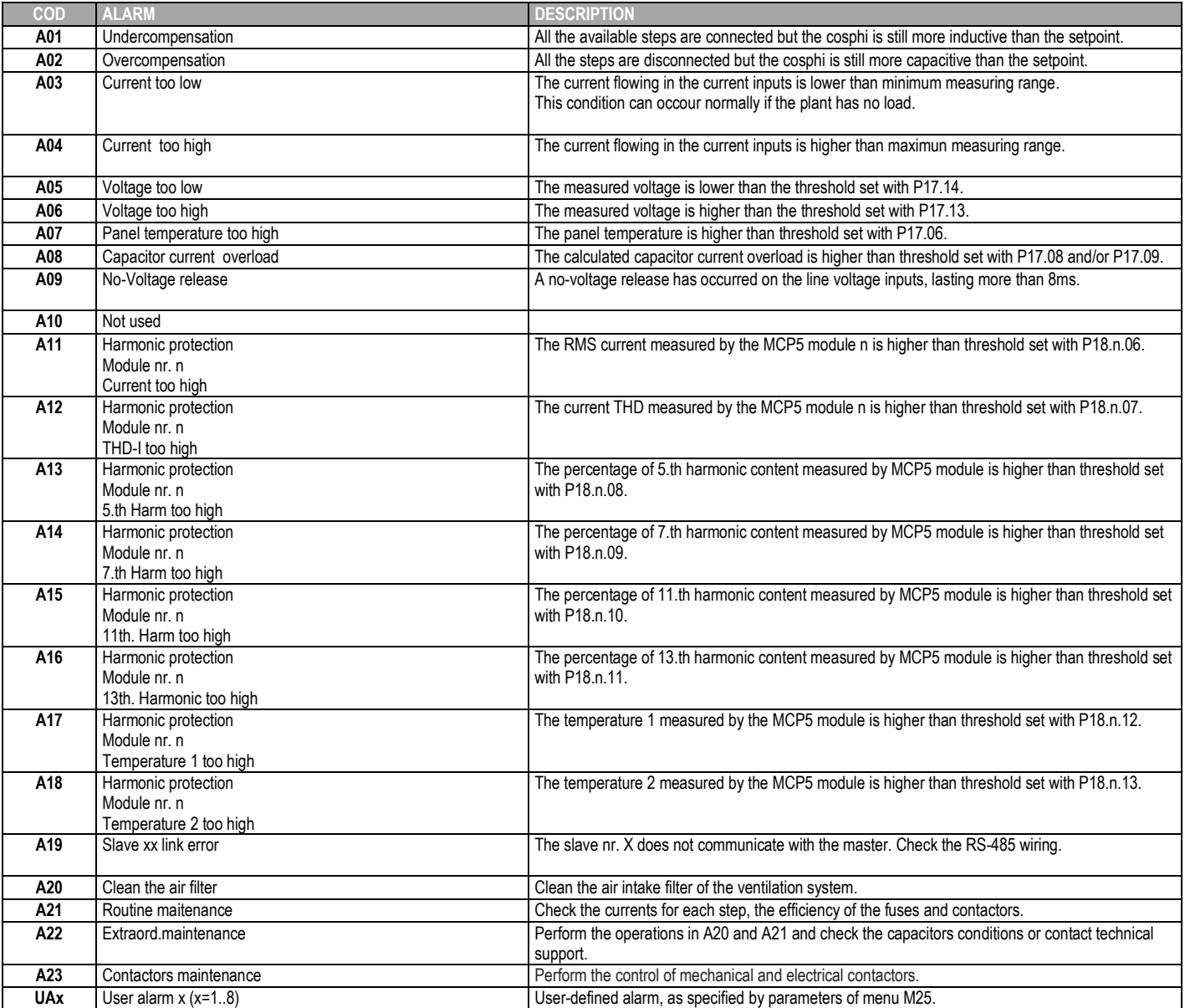

#### 22.2. Alarm properties

Various properties can be assigned to each alarm, including user alarms (*User Alarms*, UAx):

- Alarm enabled General enabling of the alarm. If the alarm isn't enabled, it's as if it doesn't exist.
- Retained alarm Remains in the memory even if the cause of the alarm has been eliminated.

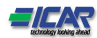

- Operating mode Operating modes where the alarm is enabled.
- Global alarm 1 -2 -3 Activates the output assigned to this function.ù
- Step disconnection mode Defines whether and how the capacitor steps must be disconnected when the alarm is present. OFF = no disconnection, SLOW = gradual disconnection, FAST = Immediate disconnection.
- Slave disconnection mode Defines, for Master-Slave applications, if when this alarm arises, the disconnection is extended to all the step of the system (GENERAL) or only to the output of the interested panel (LOCAL).
- Inhibition The alarm can be temporarily disabled by activating an input that can be programmed with the *Inhibit* function.
- Modem call The alarm will be signalled remotely by sending a modem call under the conditions and modality defined in modem parameters.
- No LCD The alarm is managed normally, but not shown on the display.
- Delay time Time delay in minutes or seconds before the alarm is generated.

#### 22.3. Alarm properties table

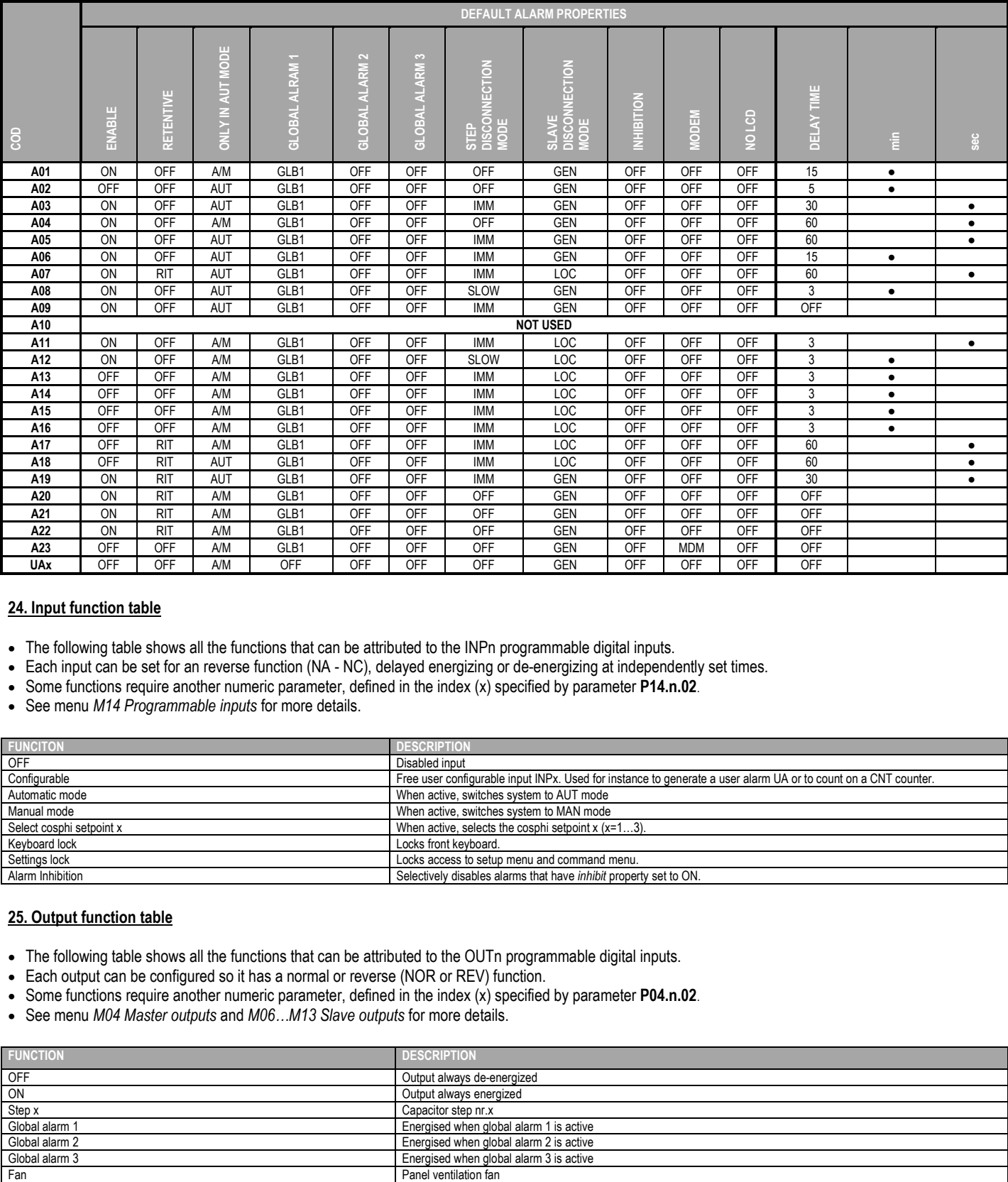

#### 24. Input function table

- The following table shows all the functions that can be attributed to the INPn programmable digital inputs.
- Each input can be set for an reverse function (NA NC), delayed energizing or de-energizing at independently set times.
- Some functions require another numeric parameter, defined in the index (x) specified by parameter P14.n.02.
- See menu *M14 Programmable inputs* for more details.

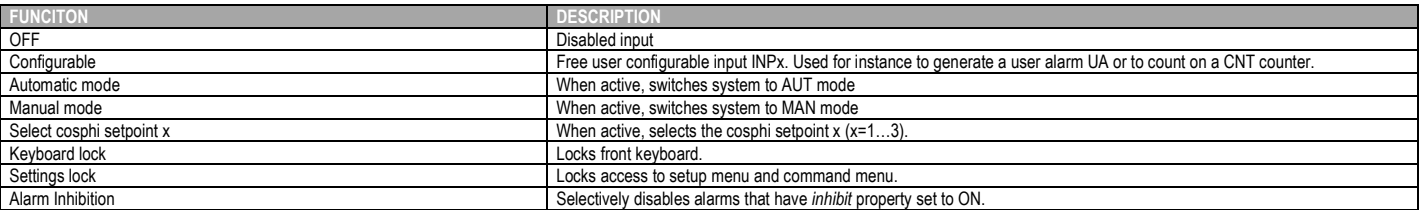

#### 25. Output function table

- The following table shows all the functions that can be attributed to the OUTn programmable digital inputs.
- Each output can be configured so it has a normal or reverse (NOR or REV) function.
- Some functions require another numeric parameter, defined in the index (x) specified by parameter P04.n.02.
- See menu *M04 Master outputs* and *M06…M13 Slave outputs* for more details.

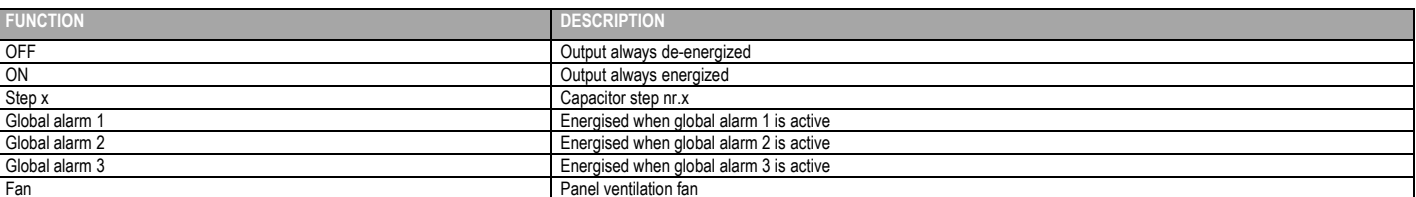

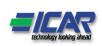

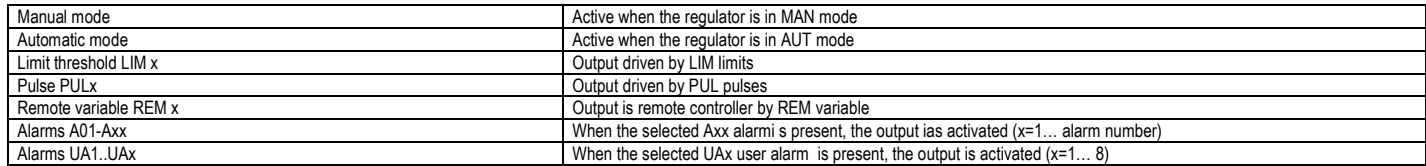

#### 26. Measure table for Limits / analog outputs

- The following table lists all measures that can be associated with the limits (menu M20) and outputs (menu M23).
- The codes selected in the parameters P20.n.01 and P23.n.02 correspond to the measures below.
- To facilitate comparison with the three-phase measures, some 'virtual' measures are provided, that contain the highest measurements across the three phases. These measures are identified by the presence of the word MAX in the measure code.
- *Example: If you want to apply a maximum limit of 10% on the content of 5.harmonics in the current of the system, when you have a three-phase current, set LIM1 with H. I MAX, with channel no. set to 5. The device will consider the highest of the harmonic content of the 5.o order among the three currents I L1, I L2 and I L3.*

#### *Settings:*

*P20.1.01 = H. I MAX (highest current harmonic among 3 phases) P20.1.02 = 5 (5.th harmonic) P20.1.03 = max (compare with max threshold)*

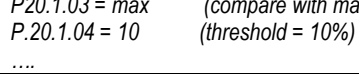

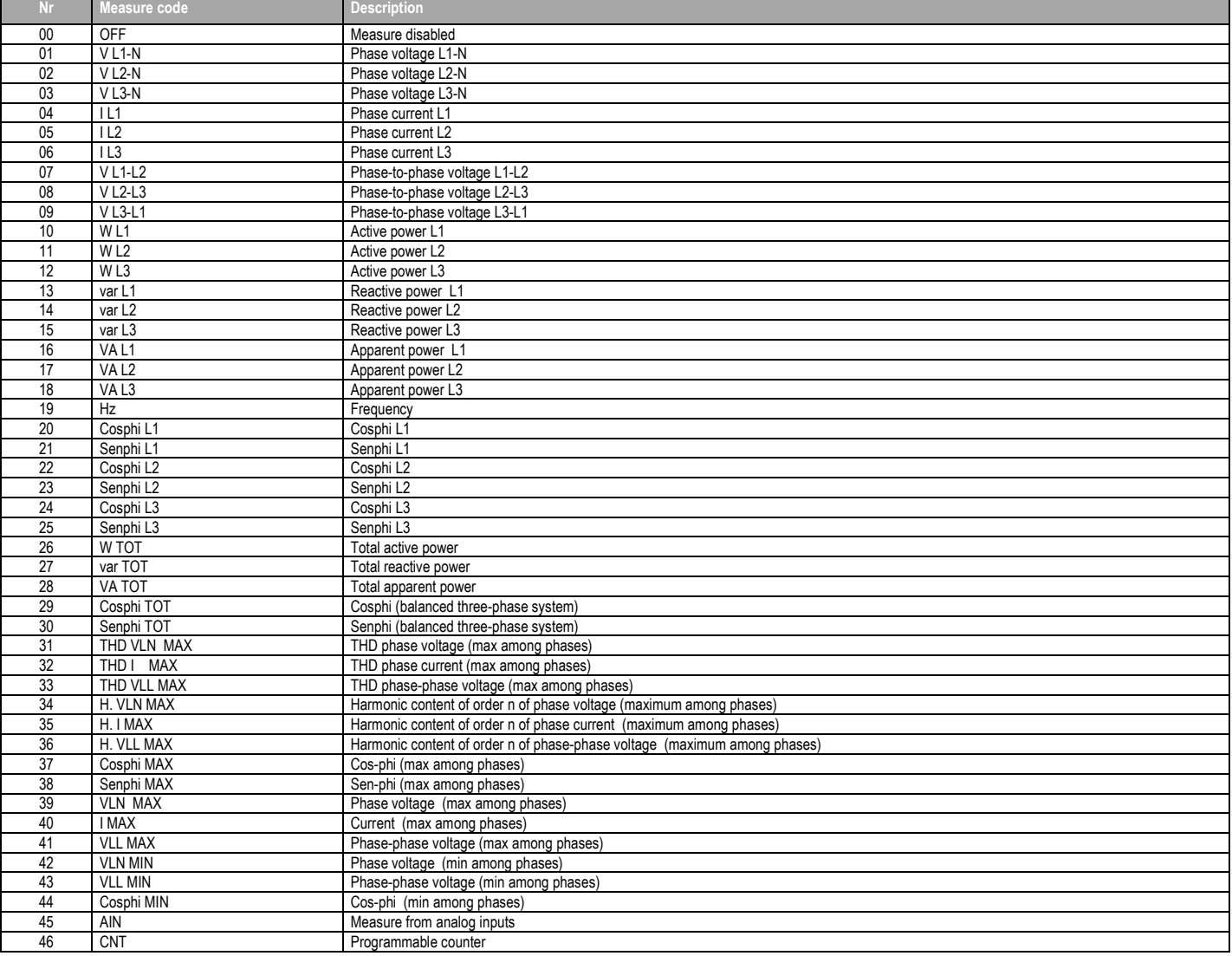

## 27. Commands menu

- The commands menu allows executing some occasional operations like reading peaks resetting, counters clearing, alarms reset, etc.
- If the Advanced level password has been entered, then the commands menu allows executing the automatic operations useful for the device configuration.
- The following table lists the functions available in the commands menu, divided by the access level required.

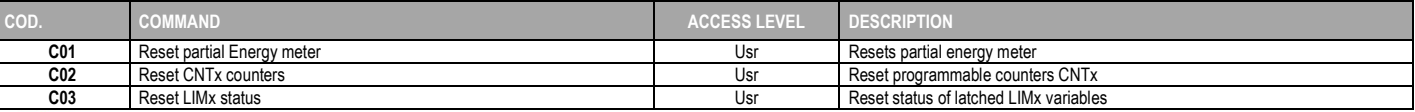

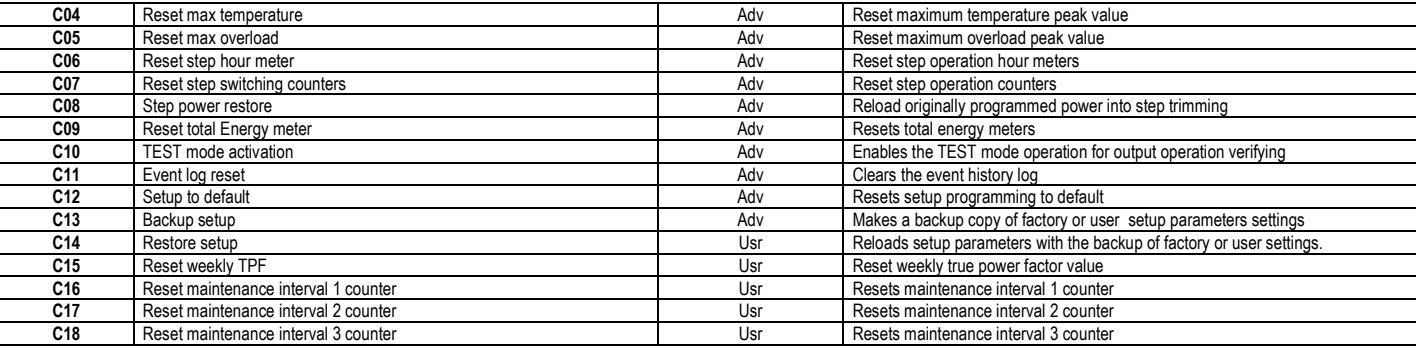

- Once the required command has been selected, press □ to execute it. The device will prompt for a confirmation. Pressing □ again, the command will be executed.
- To cancel the command execution press ◄.
- To quit command menu press ◄.

#### 28. Installation

- 8BGA is designed for flush-mount installation. With proper mounting, it guarantees IP54 front protection.
- . Insert the device into the panel hole, making sure that the gasket is properly positioned between the panel and the device front frame.
- From inside the panel, for each four of the fixing clips, position the clip in its square hole on the housing side,then move it backwards in order to position the hook.

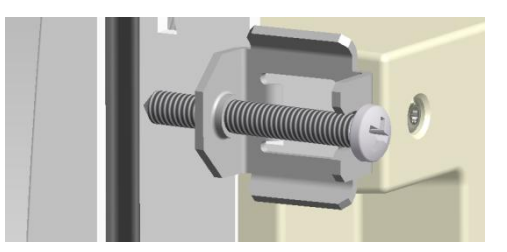

- Repeat the same operation for the four clips.
- Tighten the fixing screw with a maximum torque of 0,5Nm.
- In case it is necessary to dismount the system, repeat the steps in opposite order.
- For the electrical connection, see the wiring diagrams in the dedicated chapter and the requirements reported in the technical characteristics table.

## 29. A20 alarm reset procedure

From the main page press one time the ▲ button to access at the page "SERVICE":

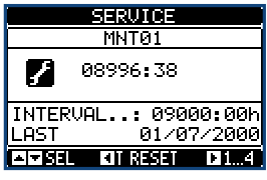

Press and hold the ◄ button until the hours of maintenance will not return to be 9000.

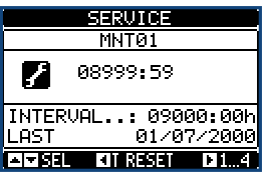

#### 30. Ventilation system test

From the main page, press three times the ▼button to access at the page TEMPERATURE:

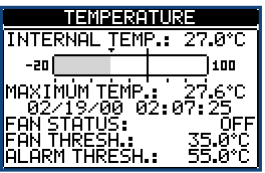

7/48

From the page TEMPERATURE press and hold the ◄ button until the indication "FAN STATUS" changes from "OFF" to "ON".

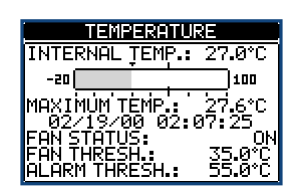

After 30 seconds the ventilation system will stop.

# Wring diagrams

# Standard Three-phase wiring

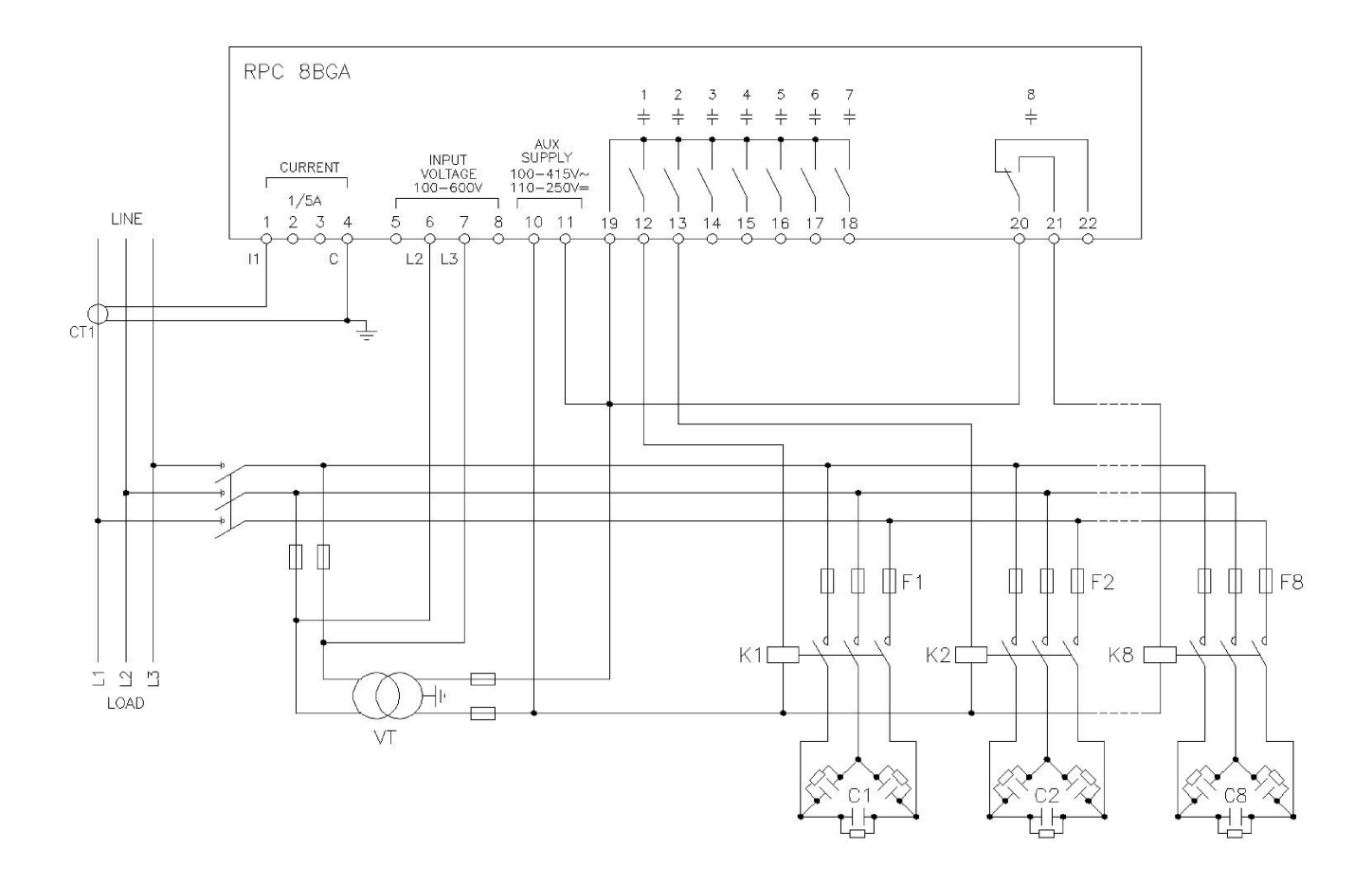

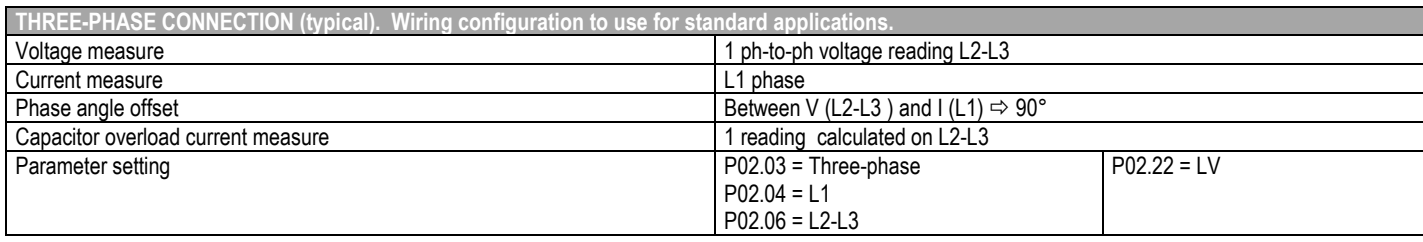

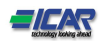

# Full three-phase wiring, without neutral

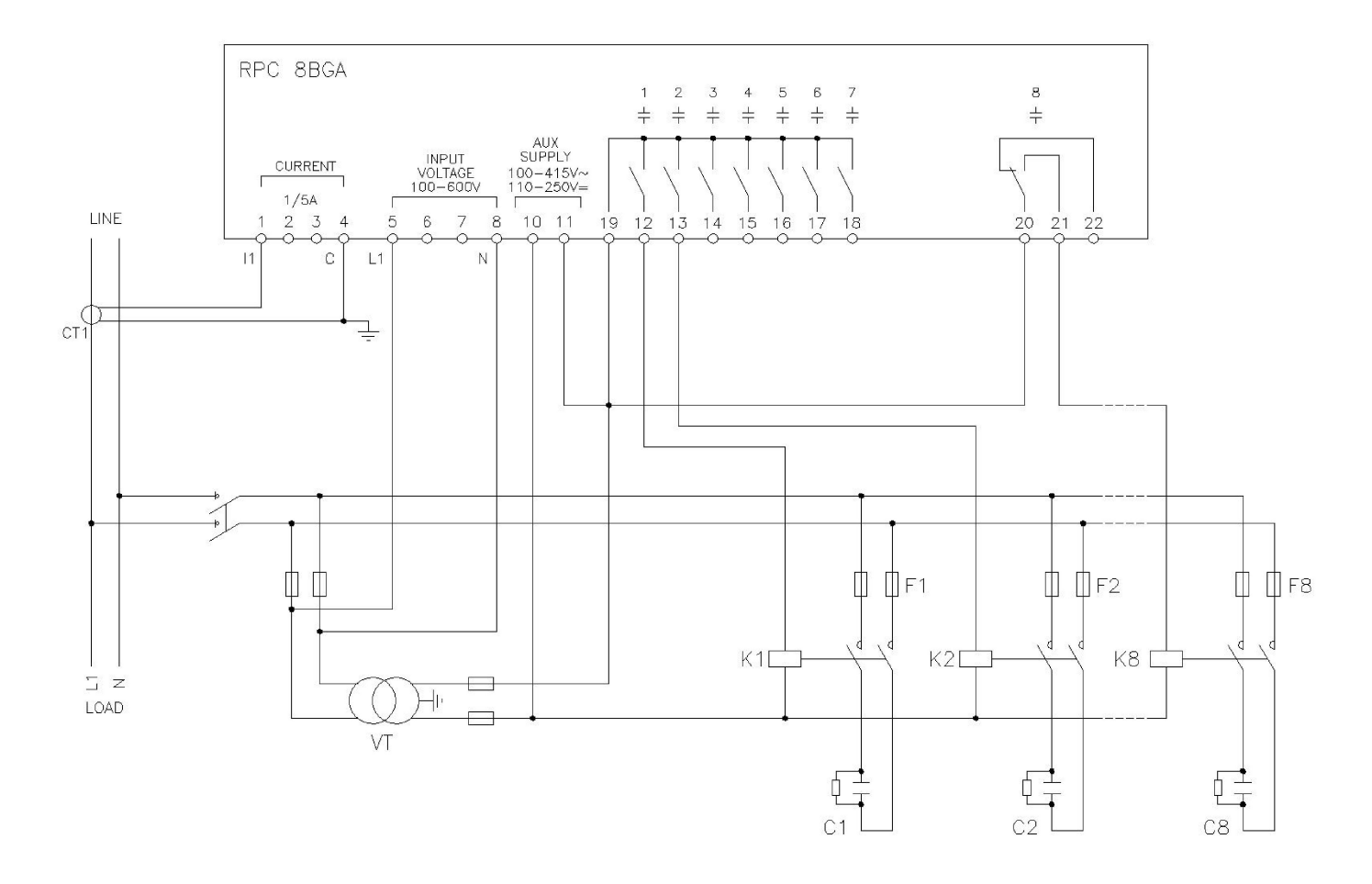

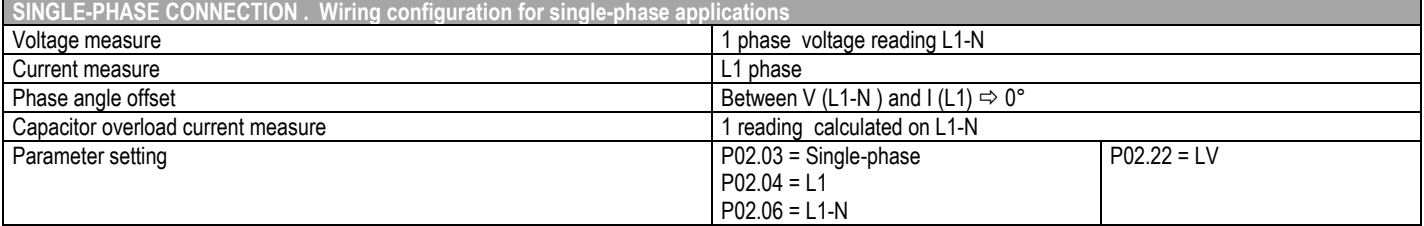

 $-1$   $\sqrt{2}$ 

# Full three-phase wiring, with neutral

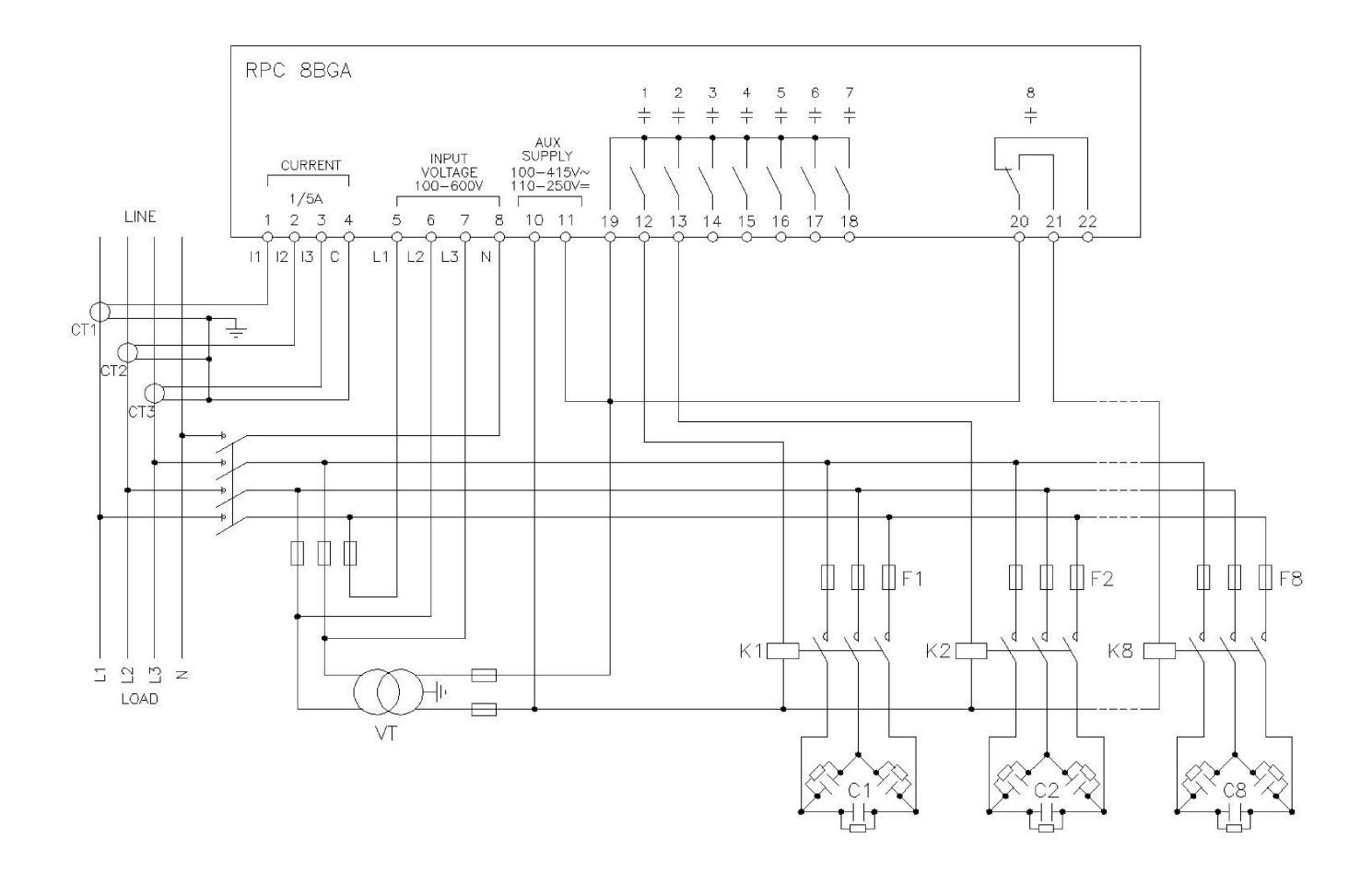

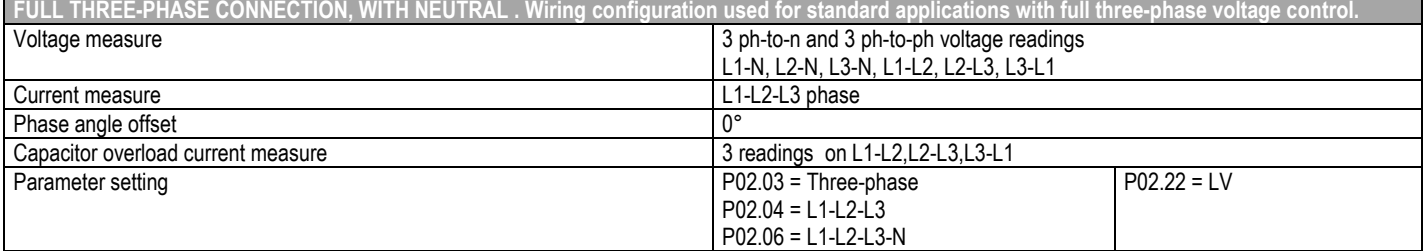

 $HFA$ 

# Configuration with MV measurement and correction on LV side

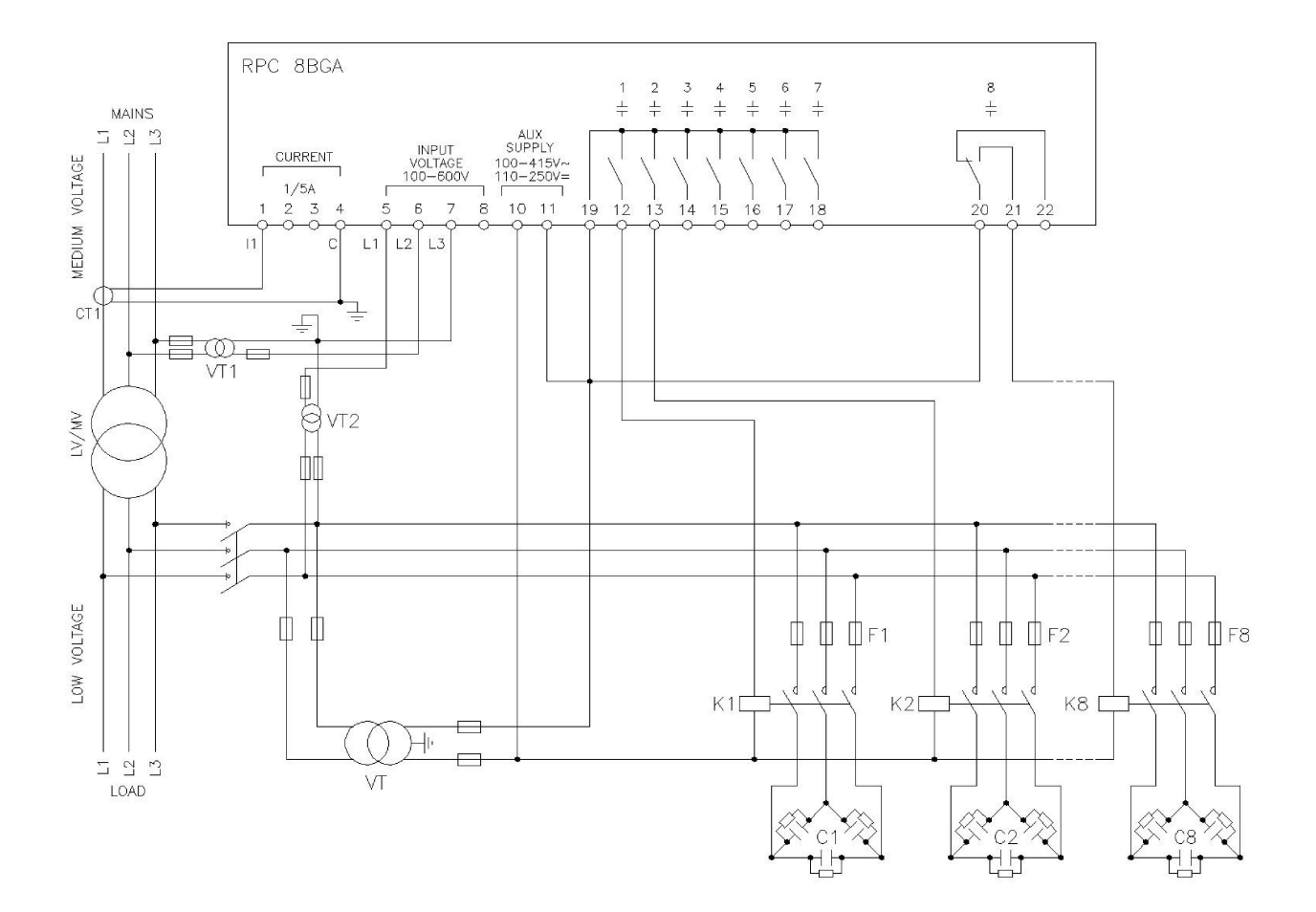

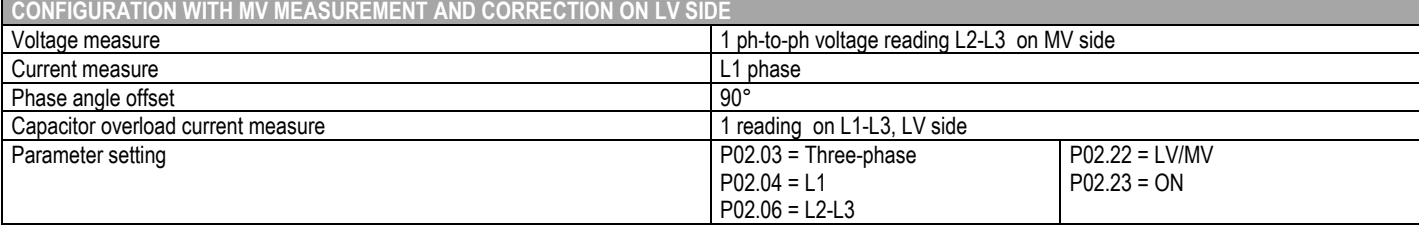

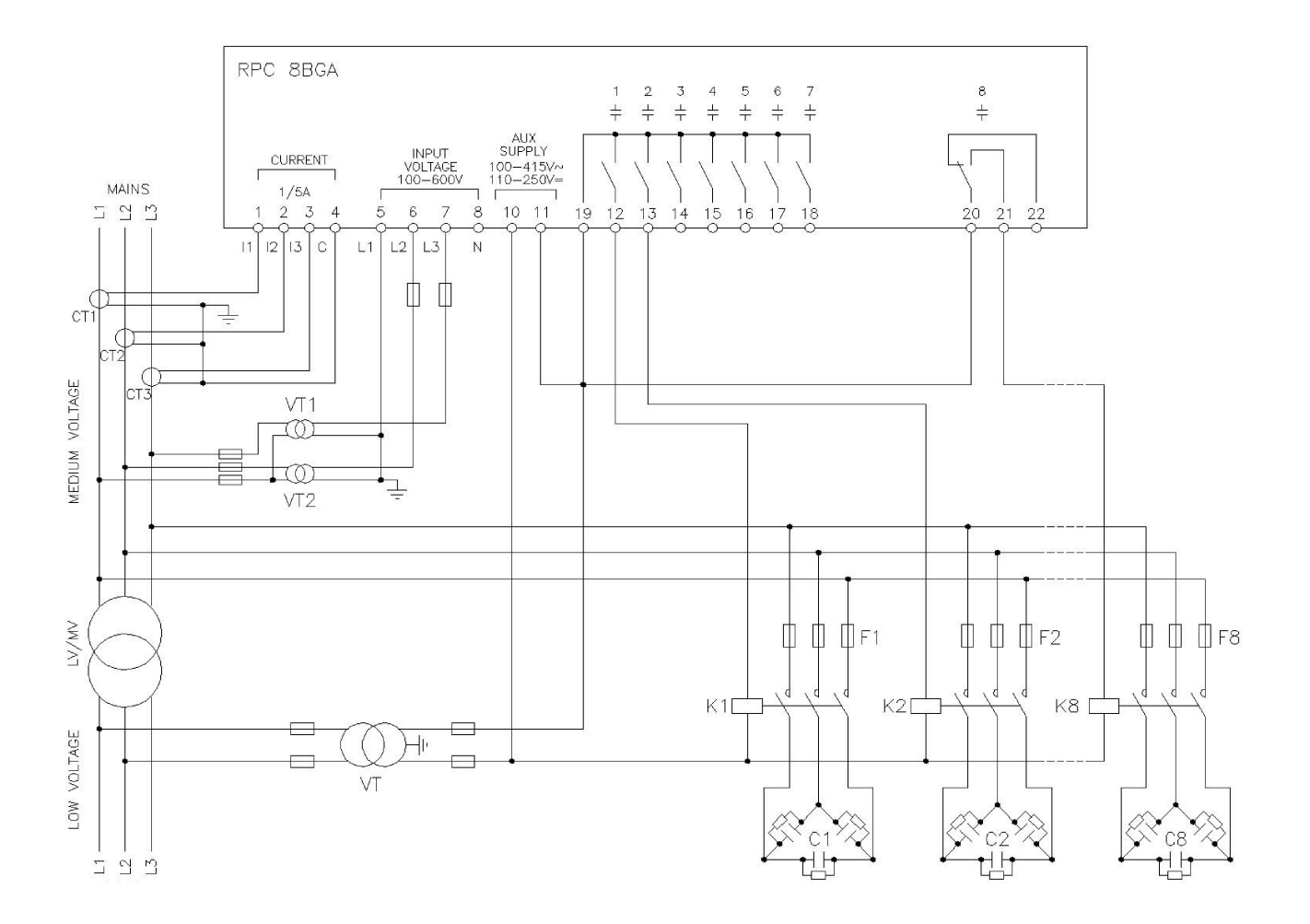

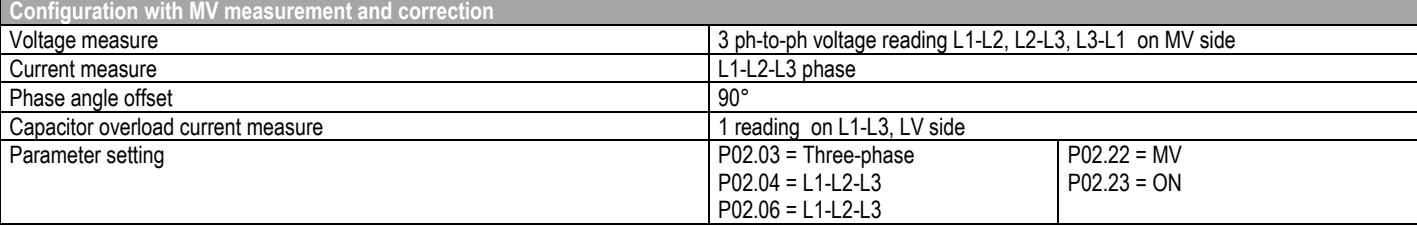

# Steps on expansion modules

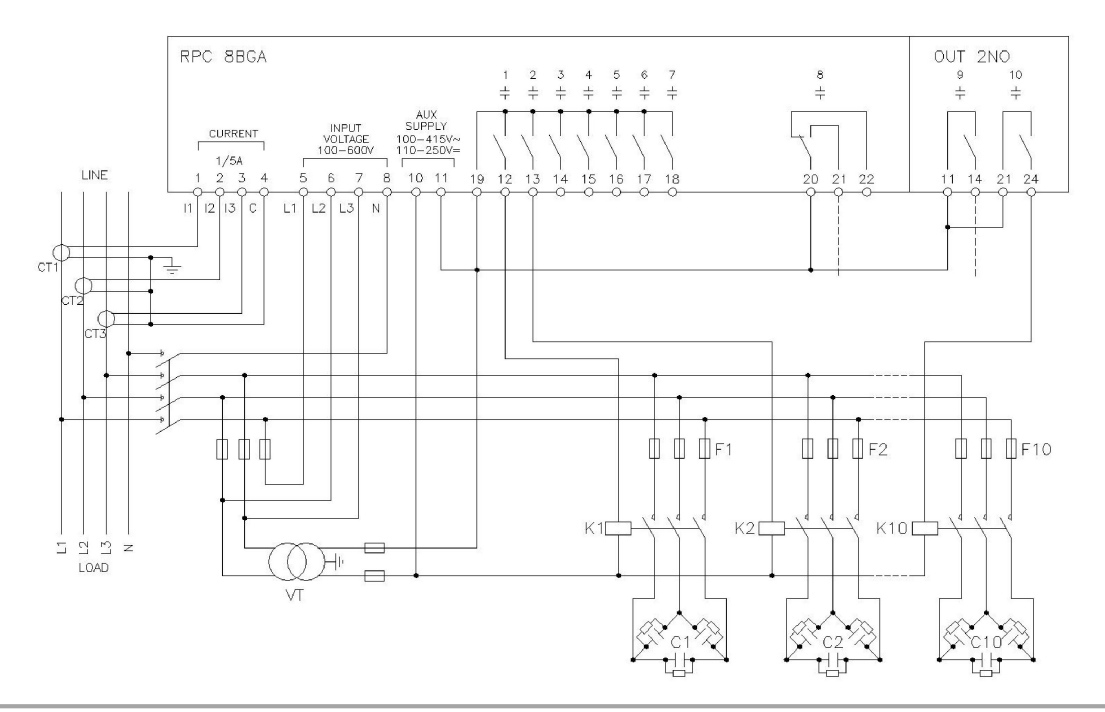

Fast regulation configuration

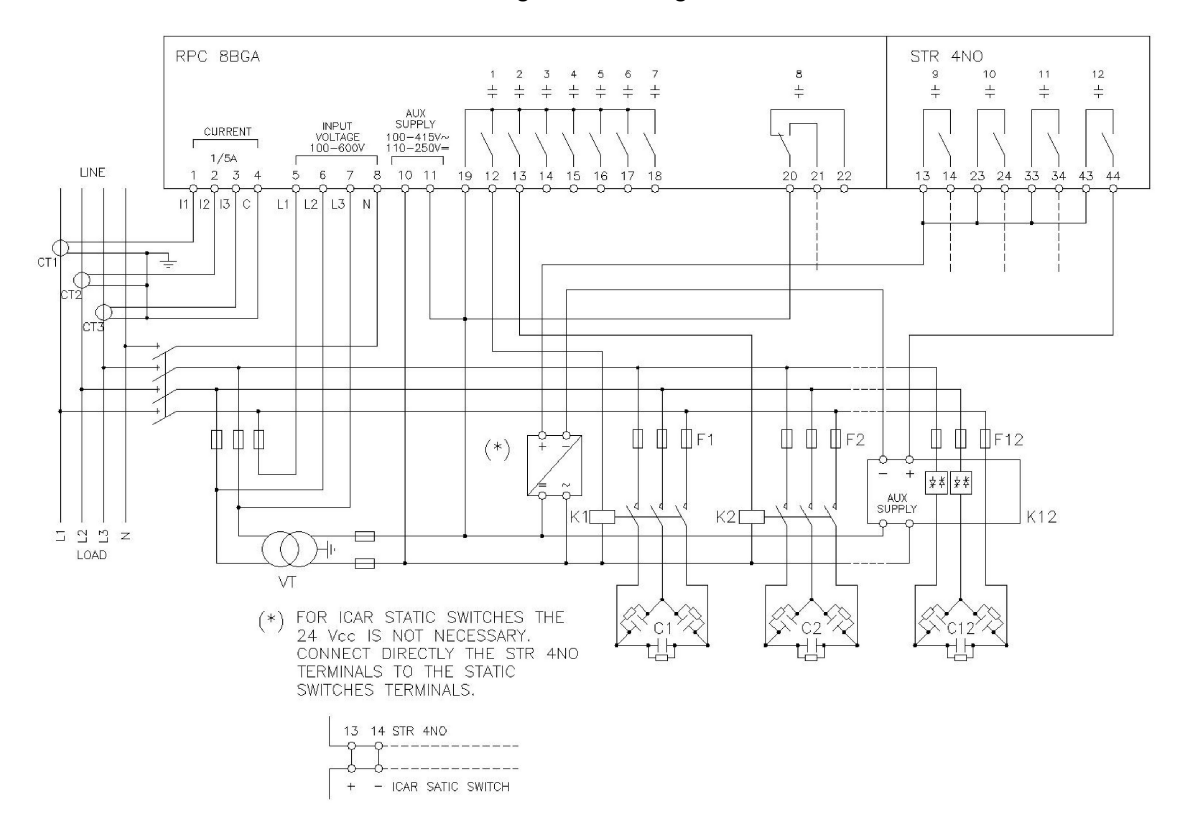

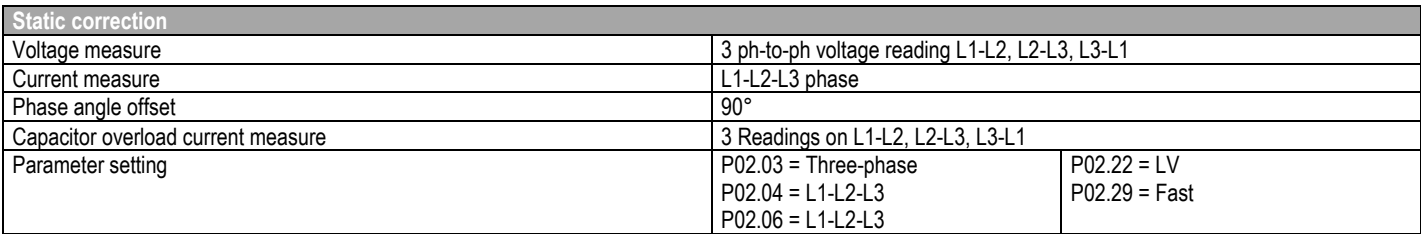

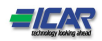

# Master-Slave configuration

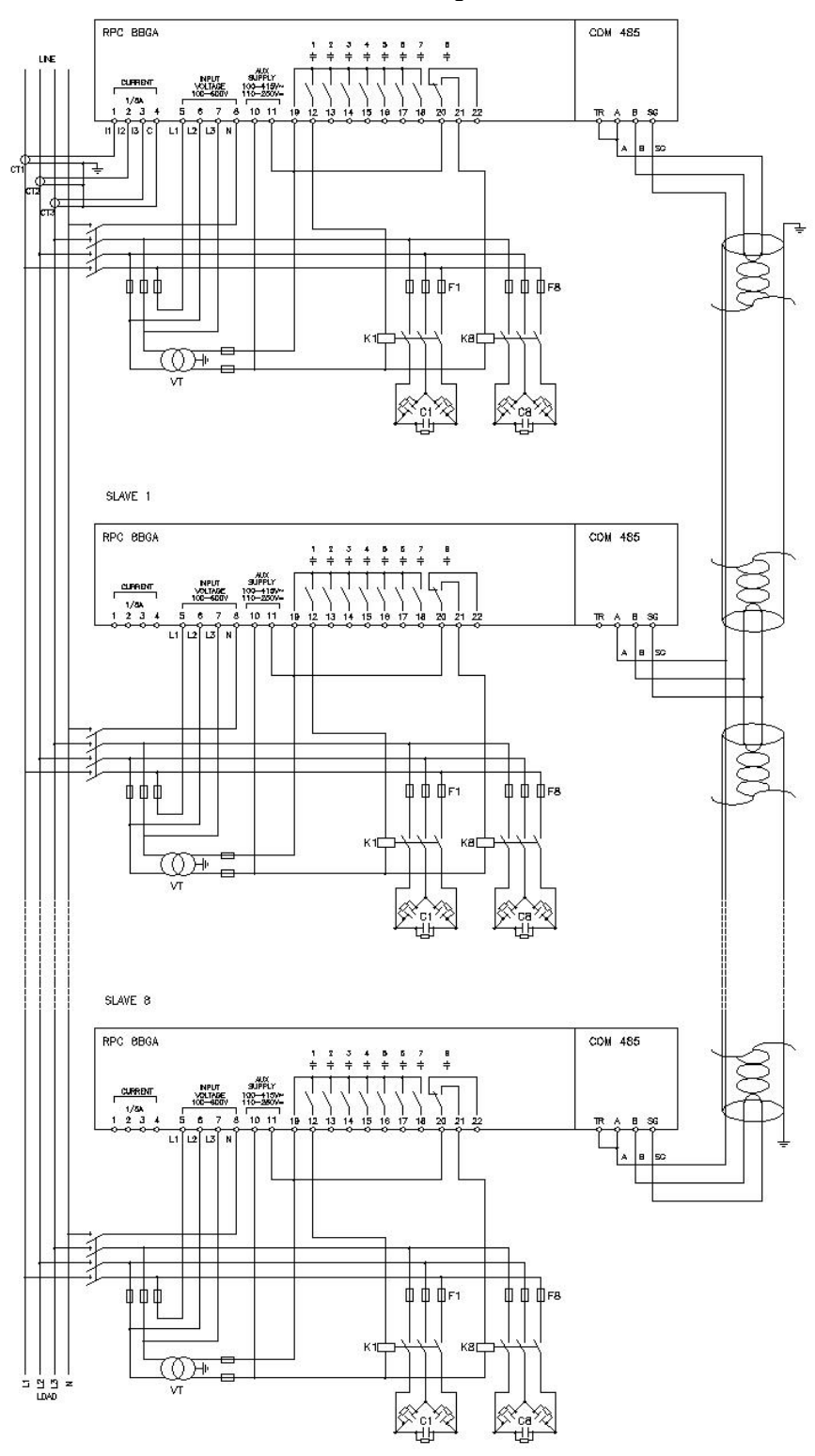

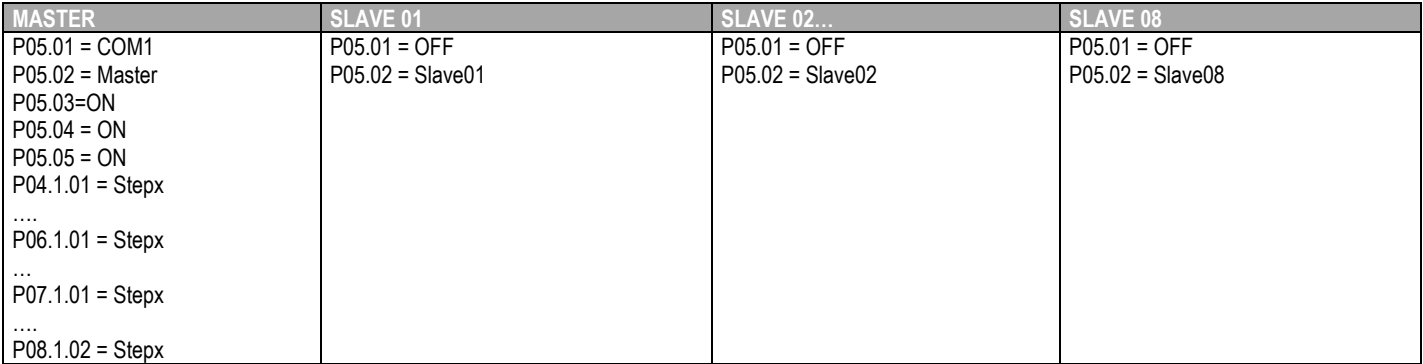

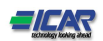

# Terminals position

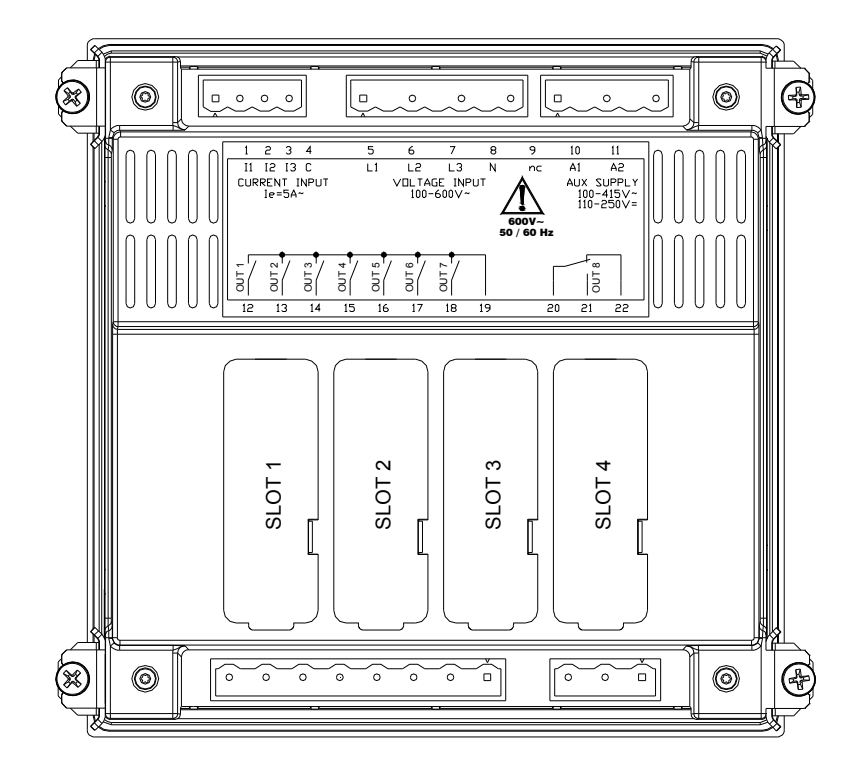

Mechanical dimensions and front panel cutout (mm)

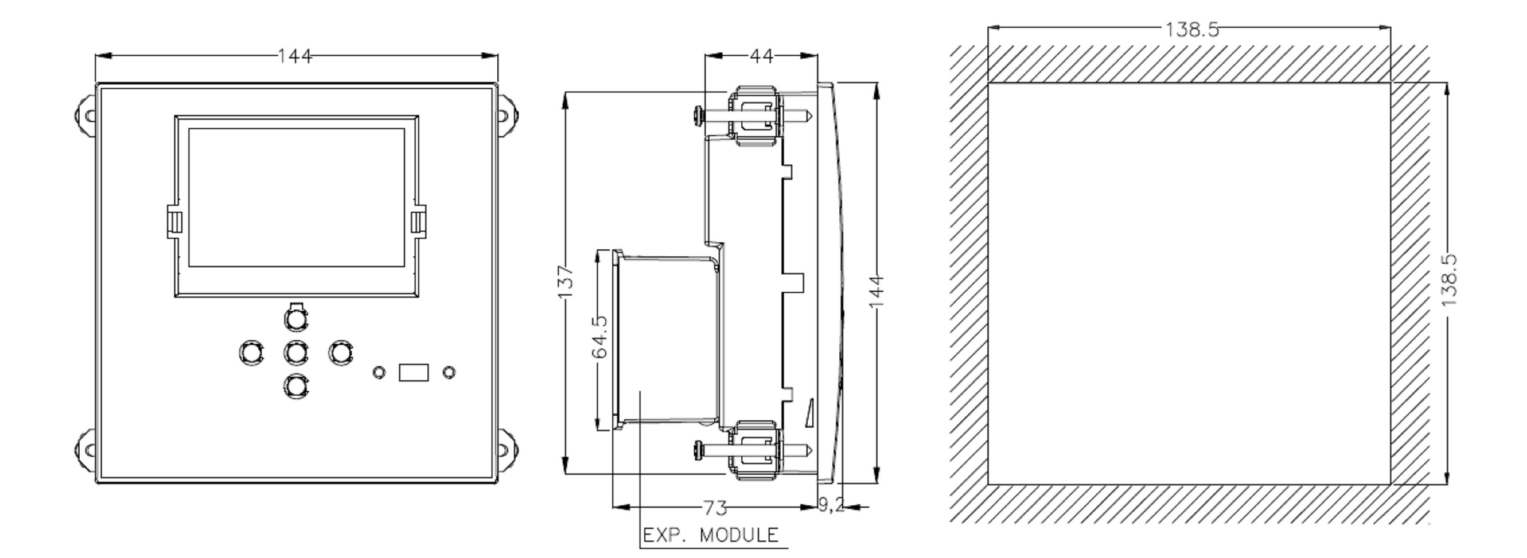

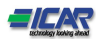

# Technical characteristics

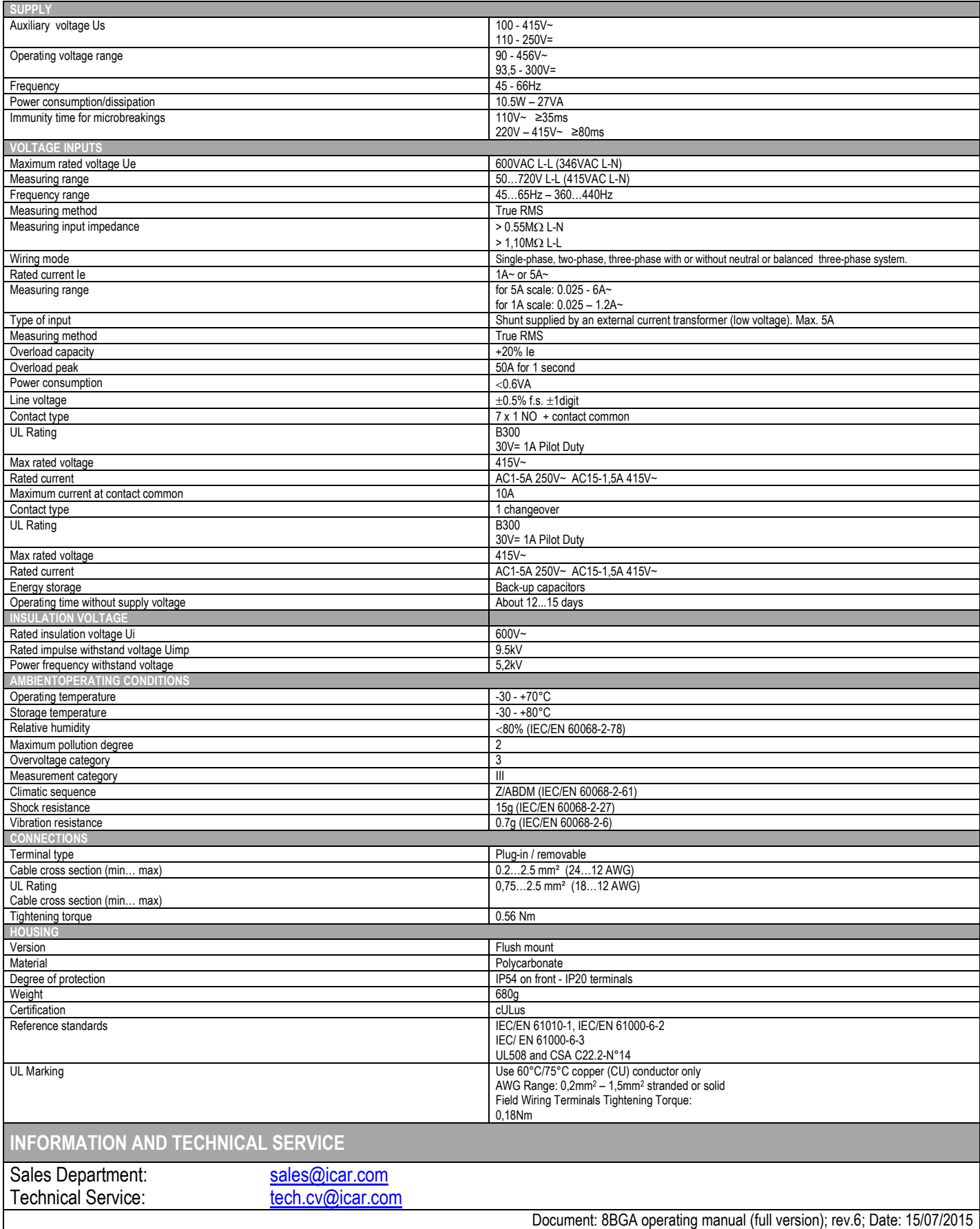